QMF Data Service 13.1

*Studio User's Guide*

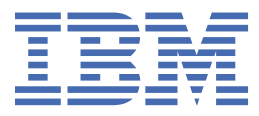

#### **Note**

Before using this information and the product it supports, be sure to read the general information under "Notices" at the end of this information.

#### **May 31, 2022 edition**

This edition applies to Version 13 Release 1 IBM® Db2 Query Management Facility (QMF) Classic Edition and Enterprise Edition, which are features of IBM Db2 13 for z/OS (5698-DB2). It also applies to Version 13 Release 1 of IBM Db2 QMF for z/OS (5698-QMF), which is a stand-alone IBM Db2 for z/OS tool. This information applies to all subsequent releases and modifications until otherwise indicated in new editions.

**© Copyright International Business Machines Corporation .**

US Government Users Restricted Rights – Use, duplication or disclosure restricted by GSA ADP Schedule Contract with IBM Corp.

**© Rocket Software Inc. 2016, 2022.**

# **Contents**

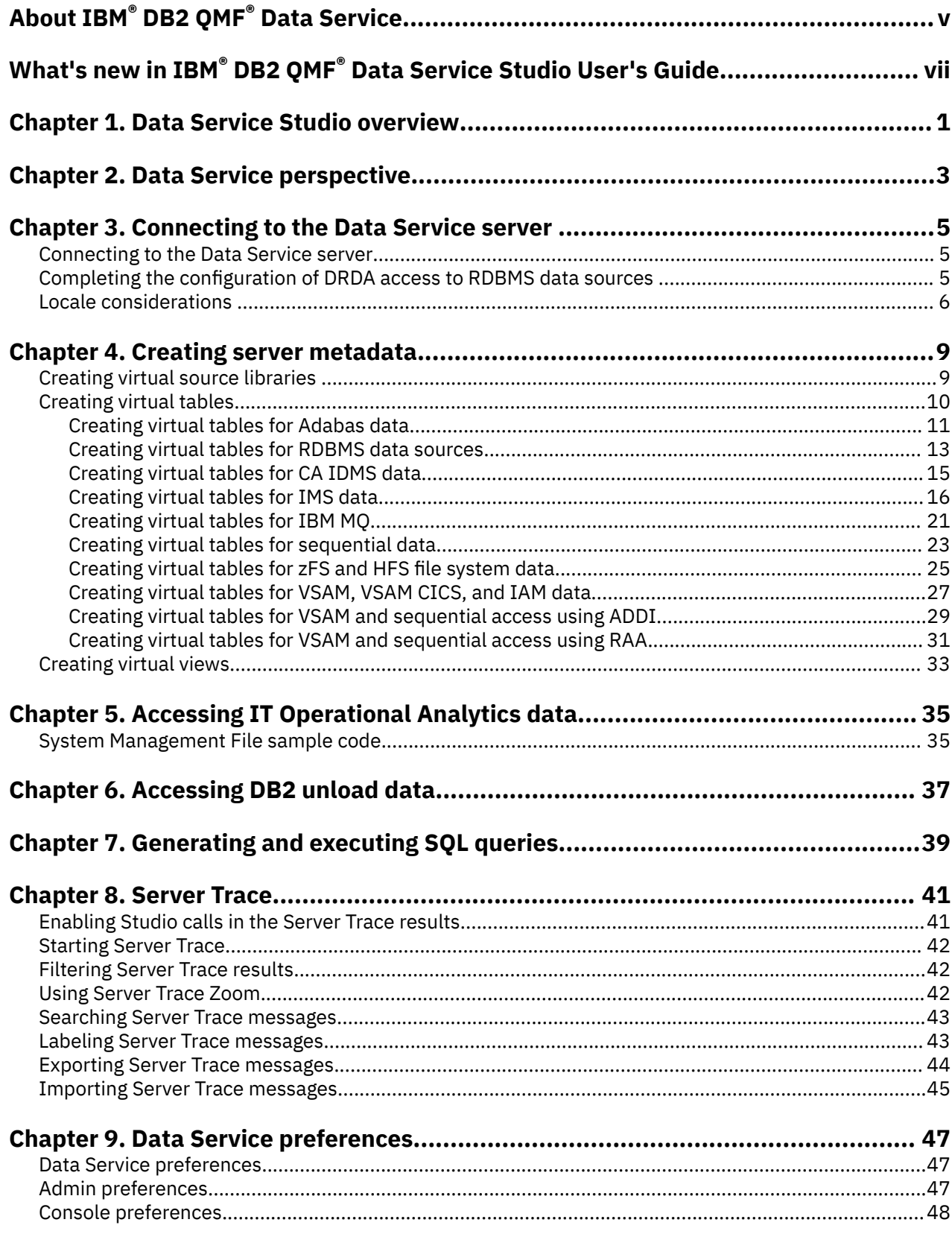

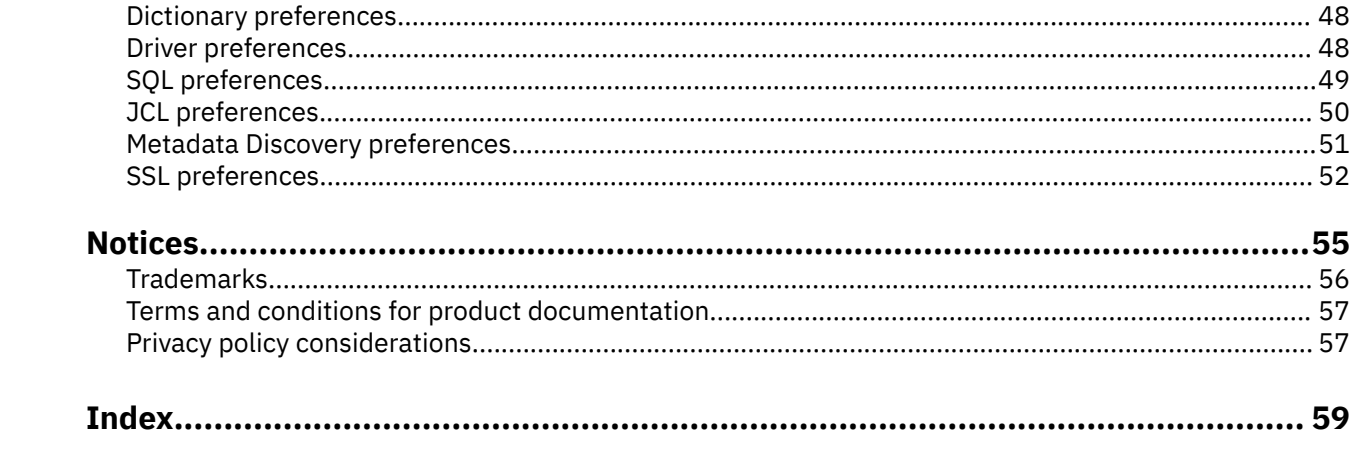

# <span id="page-4-0"></span>**About IBM® DB2 QMF® Data Service**

IBM® DB2 QMF® Data Service (Data Service) provides integration facilities for both mainframe data sources and other off-platform data sources. Data Service provides optimized, virtualized, and parallelized access to a wide variety of data.

Use the Data Service Studio user interface to create the virtual source libraries and virtual tables that map to and represent the data that you want to access.

**vi** QMF Data Service: Studio User's Guide

# <span id="page-6-0"></span>**What's new in IBM® DB2 QMF® Data Service Studio User's Guide**

This section describes recent technical changes to IBM® DB2 QMF® Data Service.

New and changed information is marked like this paragraph. Editorial changes that have no technical significance are not marked.

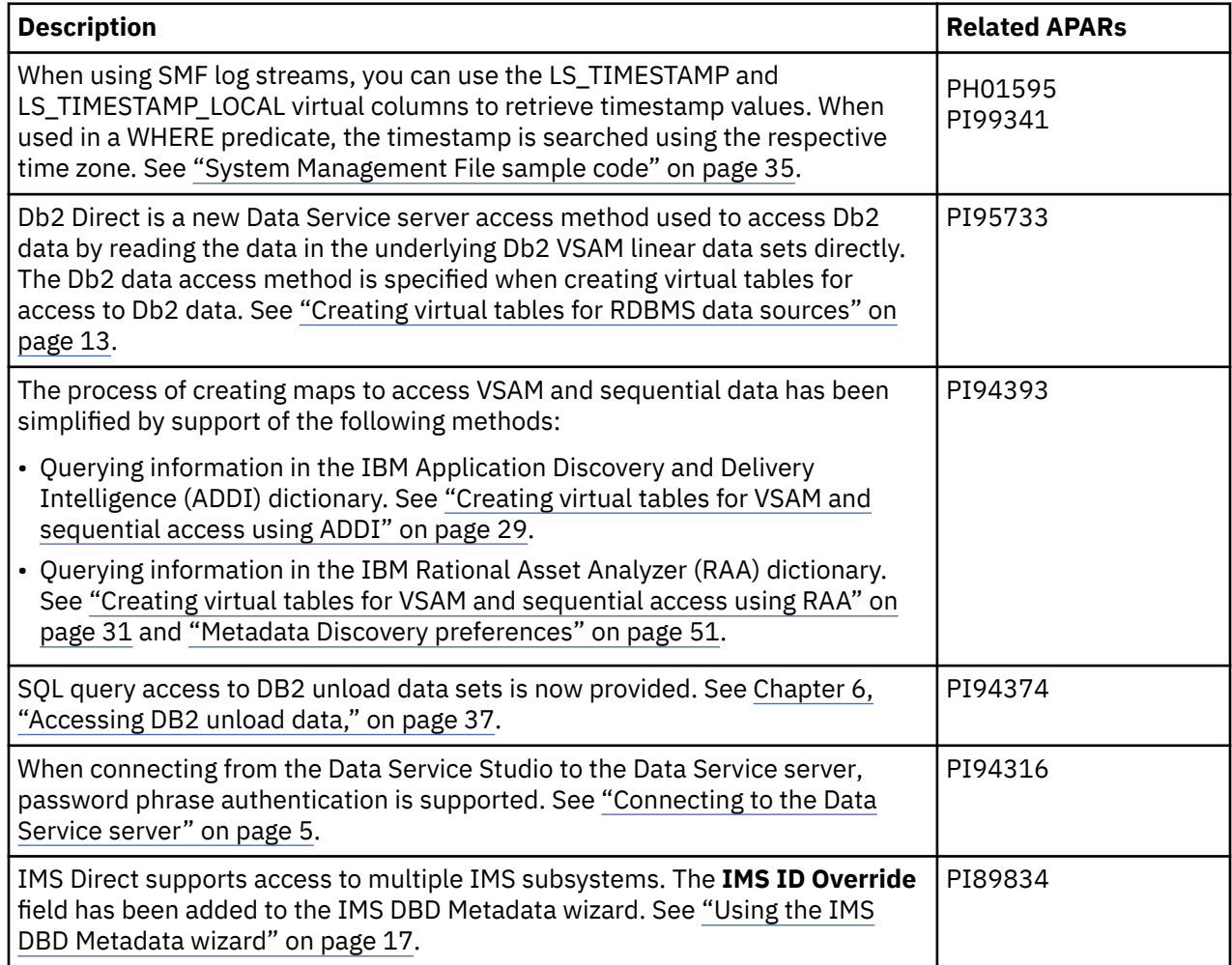

# <span id="page-8-0"></span>**Chapter 1. Data Service Studio overview**

This topic introduces the Data Service Studio and the function it provides in IBM® DB2 QMF® Data Service.

Data Service enables users to have seamless access to mainframe data without needing to know technical details, such as how the data is formatted or where it is located. Data Service provides data integration without the complexity and cost associated with extracting, transforming, and loading the data.

The following mainframe data sources are supported by Data Service:

- Adabas
- Db2 for z/OS
- CA IDMS
- IMS
- IBM MQ
- Sequential
- VSAM, VSAM CICS, and IAM
- zFS and HFS

Support is also provided for Oracle, Microsoft SQL Server, and Db2 for LUW data sources. In addition, you can access the systems data in System Management Files (SMF), System Log (SysLog) files, and Operational Log (OperLog) files, from which you can perform IT Operational Analytics (ITOA).

Data Service Studio is an Eclipse-based user interface that communicates with the Data Service server. You use the studio to create metadata objects, such as virtual source libraries, virtual tables and virtual views on the host Data Service server. These server metadata objects provide the information that is necessary to access your mainframe data and off-host RDBMS data sources by virtualizing your data.

The illustration that follows shows the main components within the IBM® DB2 QMF® Data Service architecture.

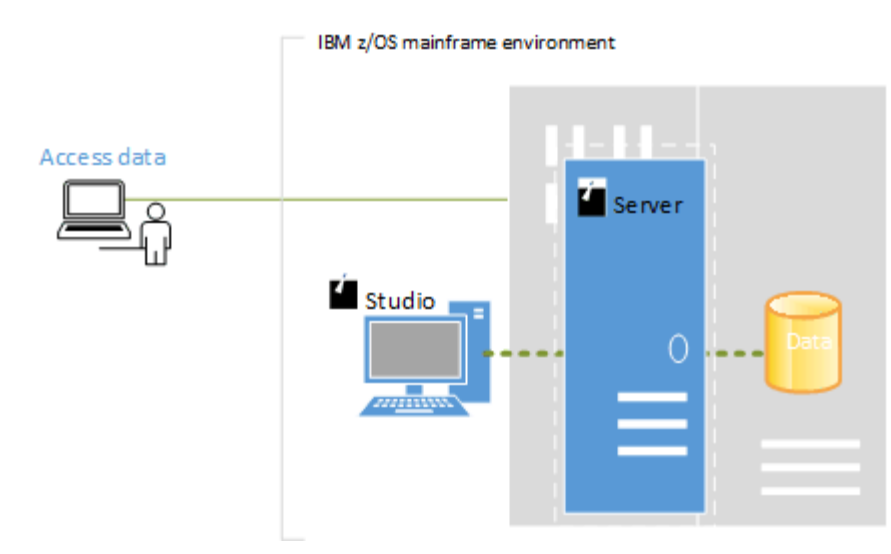

## **Getting started with the studio**

The following list highlights the steps to start using Data Service Studio:

• Before you can begin using the Data Service Studio, you must first open the Data Service perspective from the **Window** menu, and then connect to the Data Service server on the mainframe that has the data that you want to access.

- To get access to the mainframe data, use the Data Service Studio to create the following components on the Data Service server:
	- *Virtual source libraries*: A virtual source library is a reference to a library that already exists on the mainframe. Virtual source libraries point to the information (metadata) that is required to virtualize the source data. You create virtual source libraries using the **Virtual Source Library Wizard**.
	- *Virtual tables*: A *virtual table* is a map to the data that you want to access from the data source. After the virtual table is created, use it to generate and execute the SQL. The resulting SQL is used to read and extract the mapped data from the mainframe. You create virtual tables using the **New Virtual Table Wizard**.
	- *Virtual views*: Optionally, you can use virtual tables to create virtual views from which you can generate SQL queries. A virtual view is the SQL SELECT statement that contains the columns from the source data that are used to read data directly from the data source. In some cases, creating a virtual view is more convenient than regenerating and editing the SQL. Virtual views are also used if your virtual table is missing columns or if you want to join different types of data. You create virtual views using the **New Virtual View Wizard**.

# <span id="page-10-0"></span>**Chapter 2. Data Service perspective**

The **Data Service** perspective provides the default views, editors, and wizards that you use to perform tasks that are associated with accessing your mainframe data.

Use this perspective to perform the following tasks:

- Explore mainframe resources and view metadata.
- Create and manage data sources.
- Generate and modify SQL queries.
- Create virtual tables from SQL.
- Create virtual views for use with complex SQL queries.
- Generate the code to use in your applications from SQL.

#### **Views**

The following views are available with this perspective:

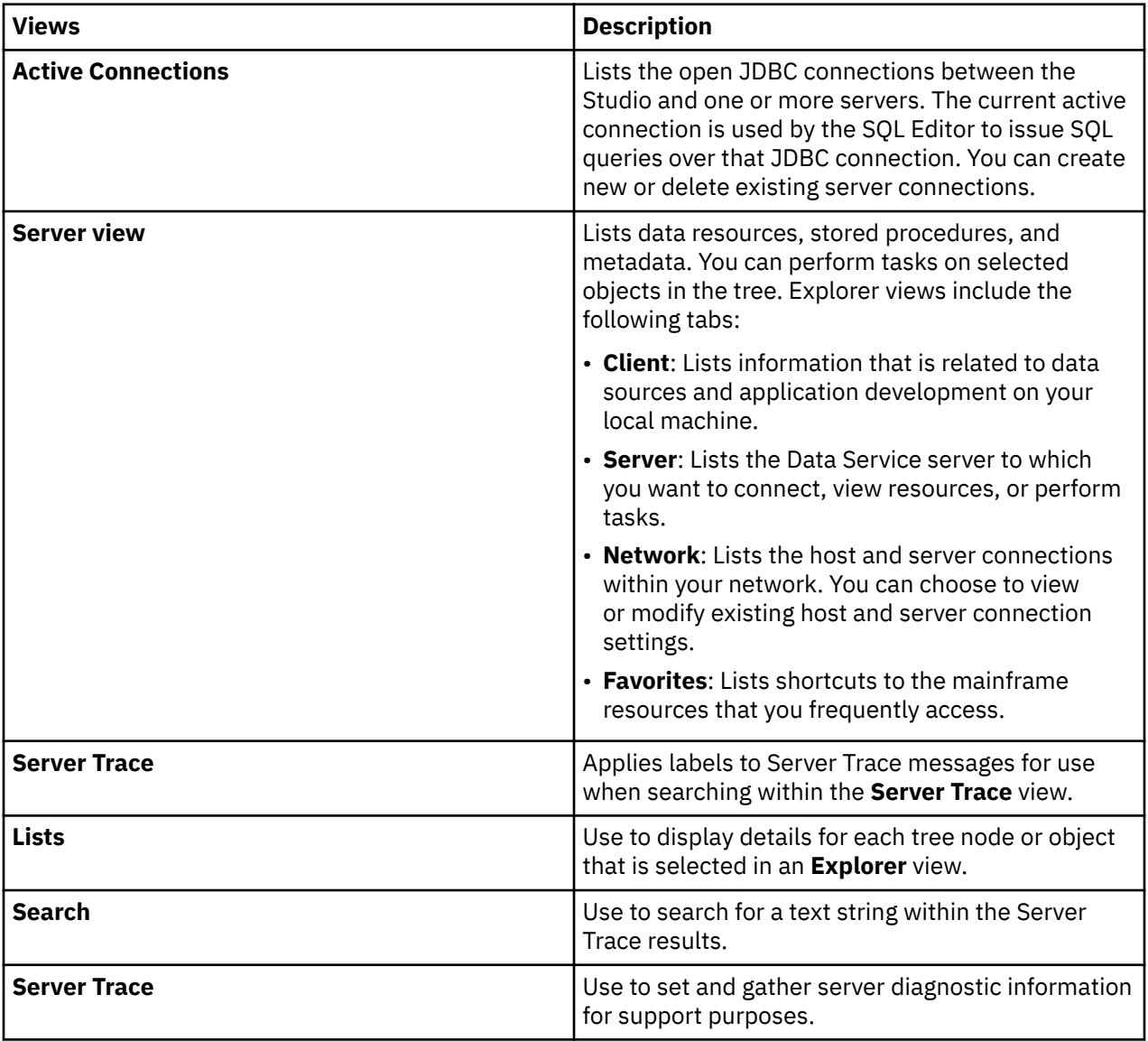

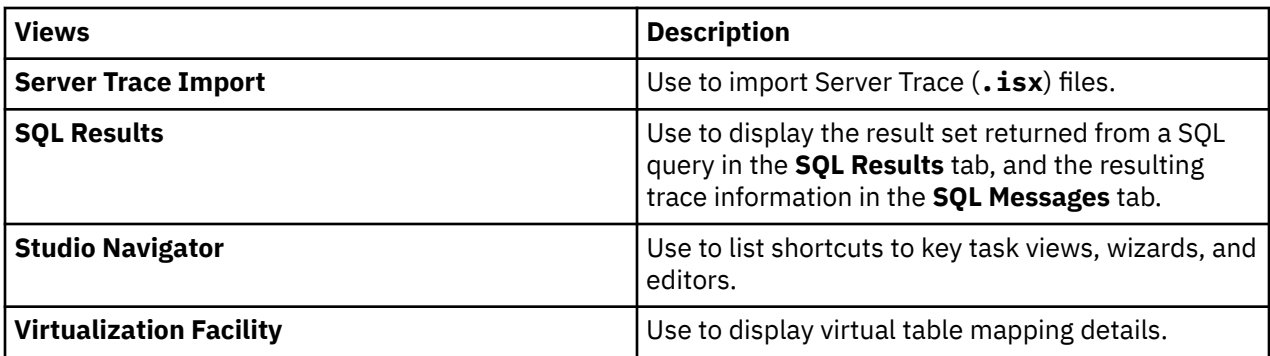

## **Editors**

The following text editors are available with this perspective:

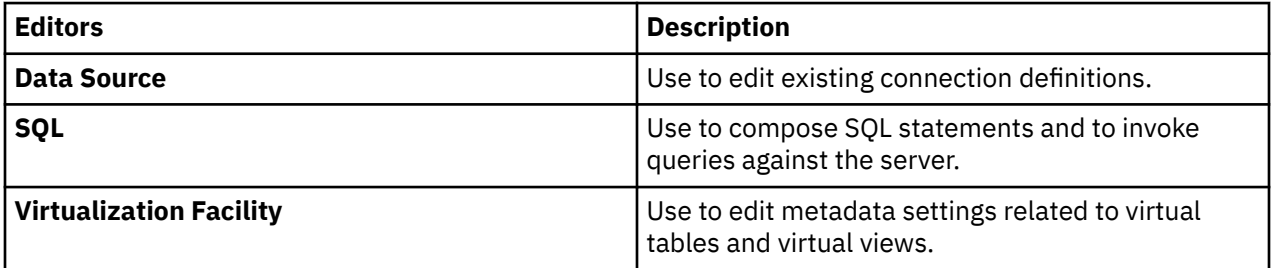

## **Wizards**

This perspective includes wizards that guide you through tasks, such as:

- Setting the server connection.
- Creating virtual source libraries.
- Creating virtual tables for SQL access to data.
- Generating application code from SQL.

# <span id="page-12-0"></span>**Chapter 3. Connecting to the Data Service server**

To access data on the mainframe, connect Data Service Studio to the Data Service server that is running on an z/OS mainframe instance.

# **Connecting to the Data Service server**

Use the Data Service Studio to connect to the Data Service server that is running on an instance of z/OS.

#### **Before you begin**

Before you can connect to the Data Service server, the server must be configured and started.

#### **Procedure**

- 1. From the Data Service Studio menu, click **Window** > **Open Perspective** > **Data Service**.
- 2. On the **Server** tab, click **Set Server**.
- 3. In the **Set Server** dialog box, complete the following:
	- **Host**: Select or enter the TCP/IP host name or IP address of the mainframe system on which the Data Service server is deployed.
	- **Port**: Enter the port number that the Data Service server uses. The default is 1200.
	- **Userid**: Enter your mainframe user ID.
	- **User Password**: Enter your password or password phrase for the mainframe user ID.
- 4. Click **OK**.

# **Completing the configuration of DRDA access to RDBMS data sources**

To complete the configuration of DRDA access to RDBMS data sources, you must bind packages on the Data Service server, and grant users the authority to use those packages.

#### **Before you begin**

You must know the host name and the port number of the Data Service server and your log on credentials. Your log on credentials must have the authority to bind packages and grant privileges.

#### **About this task**

Perform the following task for each RDBMS data source that you want to access.

#### **Procedure**

- 1. From the Studio, click **Window** > **Open Perspective** > **Data Service**.
- 2. On the **Server** tab, click **Set Server**.
- 3. In the **Set Current Server** dialog box, complete the following fields:

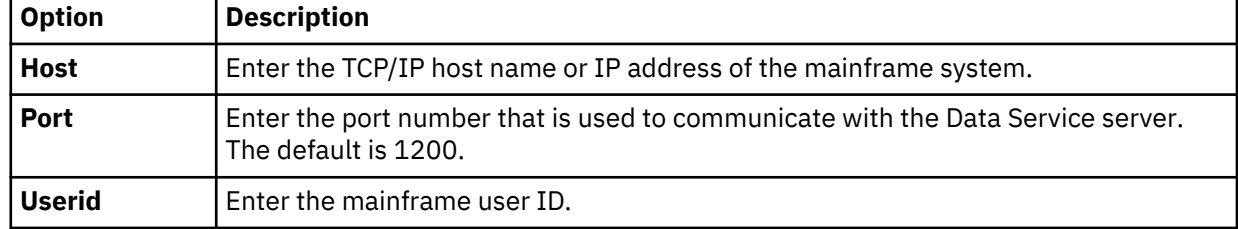

<span id="page-13-0"></span>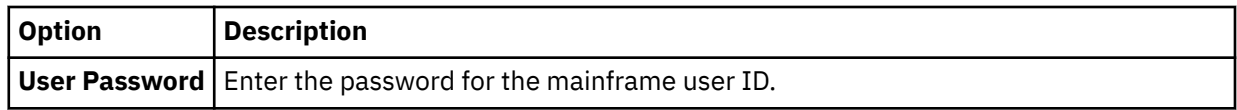

- 4. Click **OK**.
- 5. On the **Server** tab, expand **SQL** > **Data** > **Other Subsystems**.
- 6. Right-click the subsystem and select **BIND/GRANT Packages**.
- 7. On the **BIND/GRANT Packages** page, complete the following fields:

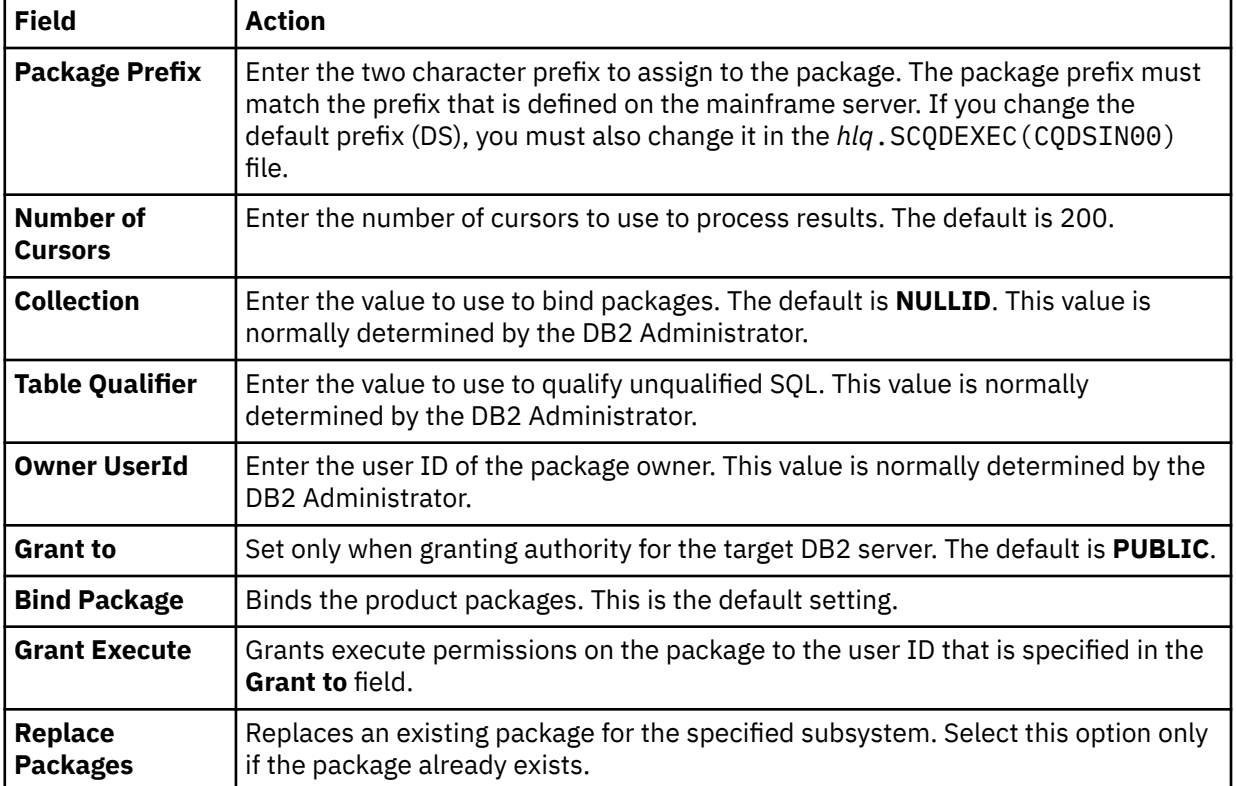

8. Depending on the options that you select, additional dialog boxes and messages might be displayed.

9. Review the results in the **Results** text box and click **BIND/GRANT**.

# **Locale considerations**

You can modify the data source connection definitions to use different local code pages.

#### **Before you begin**

You have the option to change the default code page (US/English IBM 1047) that the Studio uses to perform character data translations between the native Java character encoding (UTF-8) and the mainframe.

## **Procedure**

- 1. To configure the data source connection definition, in the **Active Connections** view, close all open connections.
- 2. On the **Client** tab, expand **Data Service** > **Data Sources** > **JDBC** > **Default Config File**.
- 3. Right-click the data source that you want to modify and click **Edit**.
- 4. In the **Data Source Editor**, click the **Connection String** tab.
- 5. Add or modify the Charset setting to use the appropriate EBCDIC code page. For example, Charset=IBM037.
- 6. If LGID=ENC exists in the connection string, delete it to avoid a conflict with the Charset setting.
- 7. Close the **Data Source Editor**.
- 8. When prompted, click **Yes** to save the data source definition.
- 9. To change the default Charset that the Studio uses when creating connection definitions, from the **Window** menu select **Preferences**, expand **Data Service** > **Driver**.
- 10. In **Connection Overrides**, enter the new Charset setting and click **OK**.
- 11. On the **Server** tab, expand **SQL** > **Data**.
- 12. Right-click the data source to which you want to connect and select **Create Connection Definition (DSN)**.
- 13. Accept the default name that is displayed or enter a new DSN name and click **OK**.
- 14. In the **Data Source Editor**, click the **Connection String** tab and confirm that the new Charset setting displays in the connection string.

#### **Results**

When running queries using the new data source definition, the character data (including language specific glyphs) that you chose is displayed in the **SQL Results** view.

# <span id="page-16-0"></span>**Chapter 4. Creating server metadata**

Using the Data Service Studio, you create the server metadata that provides the information necessary to virtualize your data. Server metadata includes virtual source libraries, virtual tables, and virtual views.

# **Creating virtual source libraries**

Virtual source libraries point to the information that IBM® DB2 QMF® Data Service needs in order to access some types of mainframe data.

#### **Before you begin**

A virtual source library is a server metadata object that references a source library that exists on the Data Service (host) server. The members of the source library contain layout information specific to a type of data, for example a COBOL or PL/I copybook (copybook), Adabas Data Definition Module (DDM) views, IMS Database Definition (DBD) files, or IMS Program Specification Block (PSB) files. Virtual source libraries provide a reusable catalog of the host's data source libraries.

**Note:** When creating a virtual source library, the current user must have read access to the host data source library.

#### **About this task**

Virtual source libraries are a prerequisite to creating virtual tables for the following types of data sources:

- Adabas
- IMS
- IBM MQ
- Sequential
- VSAM, VSAM CICS and IAM
- zFS and HFS

When creating the virtual source libraries you specify the following data set (PDS/PDSE) names based on the type of data that you want to access:

- To access Adabas data, you specify the name of the PDS/PDSE that contains the Data Definition Module (DDM ) views that have been set up for the Adabas data in your environment.
- To access IMS data, you may need to create multiple virtual source libraries that reference multiple types of source libraries. You may create a separate virtual source library that references the IMS DBD files, the IMS PSB files, and the copybooks that describe the layout of each IMS segment. In each case, you specify the PDS/PDSE that is specific to the source library.
- To access IBM MQ data, you specify the name of the PDS/PDSE that contains the copybook that describes the data written to the queue.
- To access sequential data, you specify the name of the PDS/PDSE that contains the copybook that describes the structure of the sequential data records.
- To access VSAM, VSAM CICS, and IAM data, you specify the name of the PDS/PDSE that contains the copybook that describes the structure of the VSAM, VSAM CICS, and IAM data records.
- To access z/FS and HFS data, you specify the name of the PDS/PDSE that contains the copybook that describes the structure of the records in the data file.

#### **Procedure**

1. On the **Server** tab, expand **Admin** > **Source Libraries**.

<span id="page-17-0"></span>2. Right-click **Create Virtual Source Library** and select **Create Virtual Source Library**.

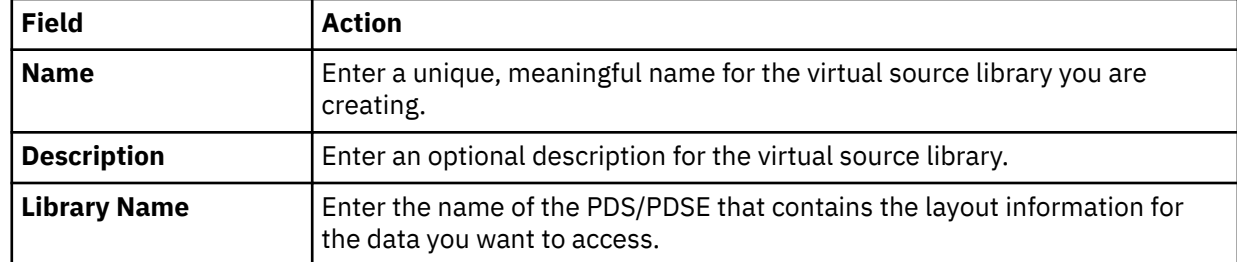

3. On the **Virtual Source Library** page, complete the following fields:

#### 4. Click **Finish**.

#### **Results**

The new virtual source library is displayed in the **Source Libraries** folder.

# **Creating virtual tables**

To access your data, create a virtual table or virtual view that maps to your source data and that matches the definition of the source data structure on the mainframe.

From the virtual table or virtual view, you generate the SQL that is used to read and access the mapped data from the mainframe. You create virtual tables using the **New Virtual Table Wizard** that is specific to the type of data that you want to access. Some virtual tables, including SMF virtual tables, are made available during the product installation.

The following high-level procedures must be completed prior to creating a virtual table:

- Start the Data Service Studio.
- Open the Data Service perspective.
- Connect to the Data Service server.
- Run the **Create Source Library** wizard to create a virtual source library to map to your mainframe data. This procedure is not required to create virtual tables for RDBMS data.

#### **Virtual table tasks**

When a virtual table is selected on the **Server** tab, you can perform the following tasks:

- **Edit**: Edit the virtual table properties in the editor.
- **Copy** and **Paste**: Copy the virtual table and paste the copy under the **Virtual Tables** node.
- **Disable**: Disable the virtual table on this server.
- **Delete**: Delete the virtual table from the server.
- **Create Virtual View**: Create a virtual view from the virtual table.

#### **Key and index information**

To view a summary of key and index information for an existing virtual table, select the virtual table on the **Server** tab and from the **Window** menu, select **Show View** > **Properties**. The properties for the selected table are displayed in the **Properties** view.

If a virtual table includes columns that have a primary key or an index, the column is notated using the following symbols:

- Key symbol This column is associated with a primary key.
- Superscript numeral 1 This column is associated with a unique index, but does not have an associated primary key.
- Superscript asterisk This column is associated with a non-unique index.

<span id="page-18-0"></span>This primary key and index information is also highlighted when you browse RDBMS tables under the **Other Subsystems** tree.

You can control the identification of primary keys and indexes using settings in [SQL preferences.](#page-56-0)

# **Creating virtual tables for Adabas data**

Create a virtual table that maps to the Adabas data that you want to access, and from which the SQL used to access the data is generated and executed.

## **Before you begin**

Have the Adabas database ID and password, the file number, and the subsystem name available.

## **Procedure**

- 1. Expand the **SQL** > **Data** > *SSID* node, where *SSID* is the name of your server.
- 2. Right-click **Virtual Tables** and select **Create Virtual Table(s)**.
- 3. Under **Wizards**, select the **ADABAS** wizard and click **Next**.
- 4. On the **New Virtual Table Wizard** page, complete the following fields and click **Next**:

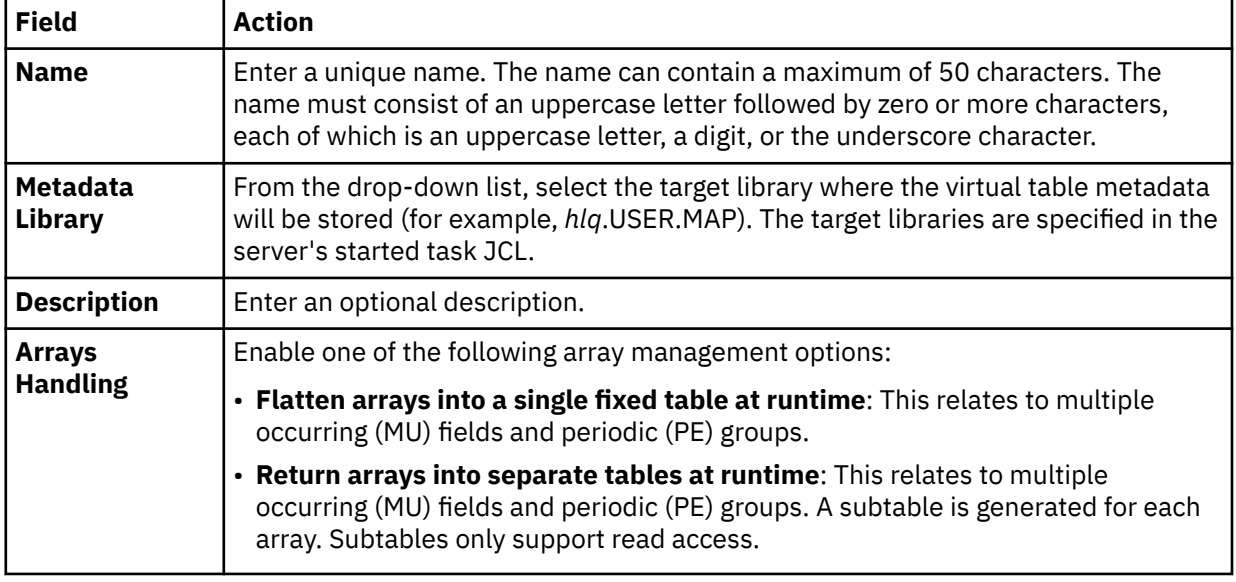

5. On the **ADABAS Details** page, complete the following fields and click **Next**:

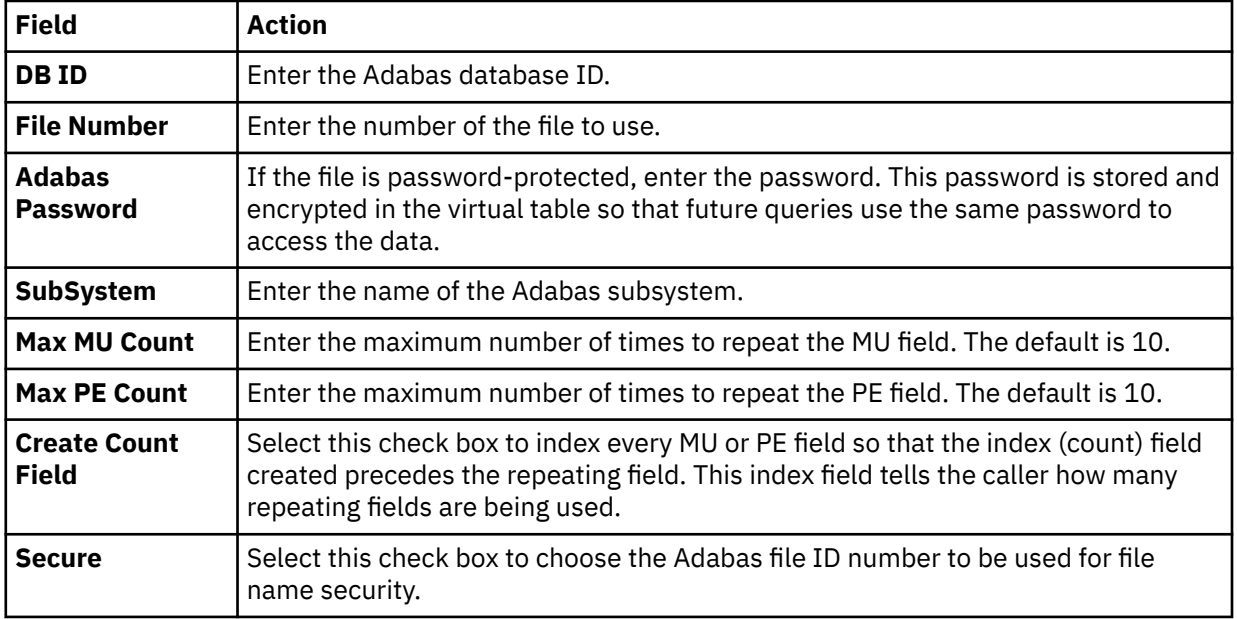

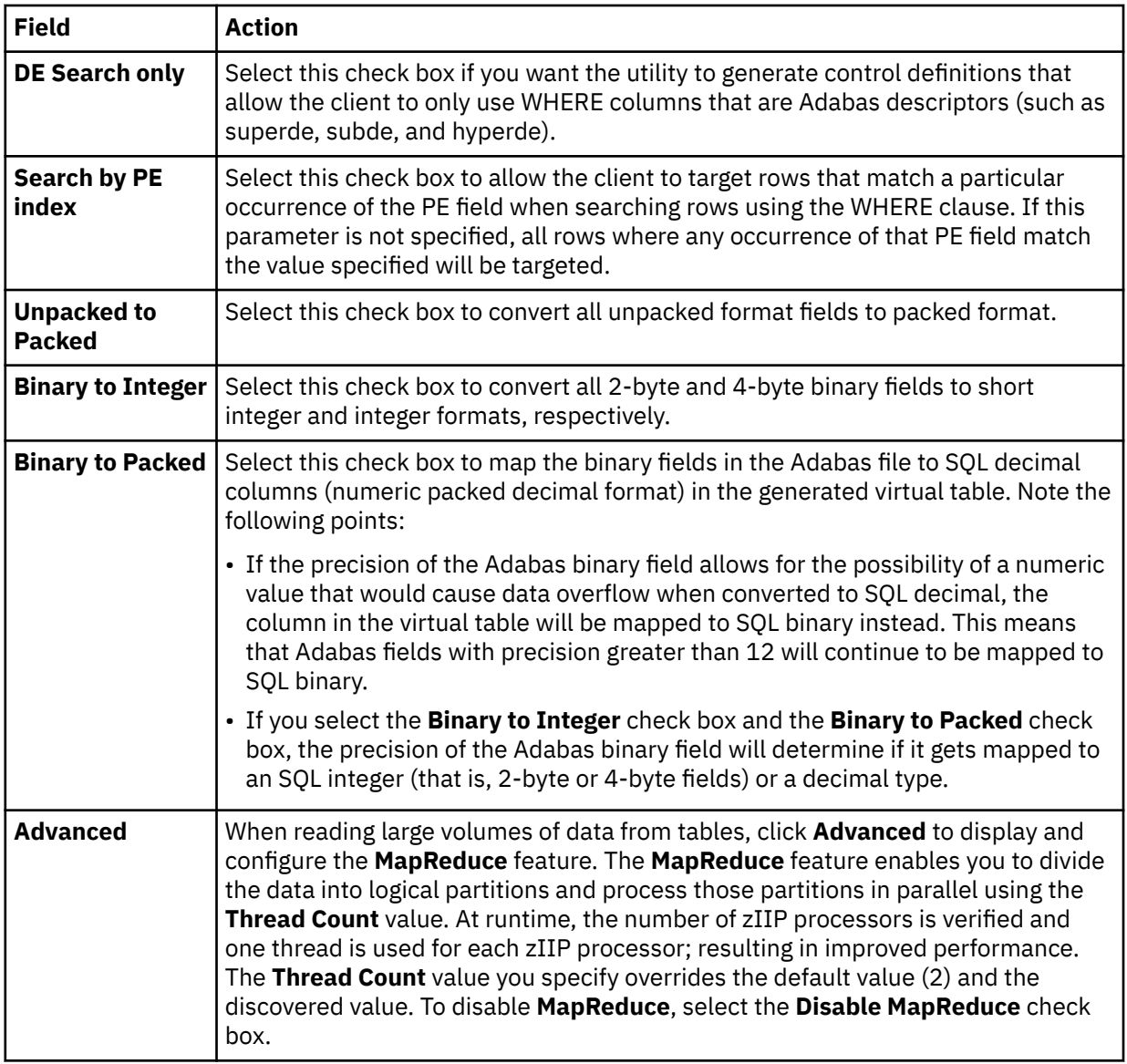

#### 6. Optional: On the **Data Definition Module** page, if you have a Natural Data Definition Module (DDM) listing of the file, you can complete the following to get additional metadata information:

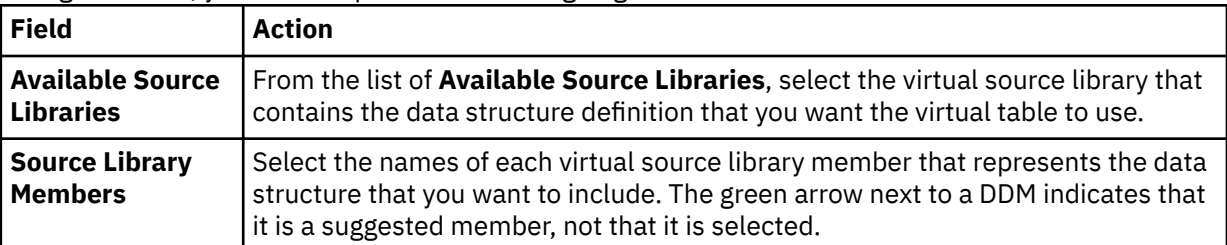

## 7. On the **Virtual Table Layout** page, complete the following fields and click **Next**:

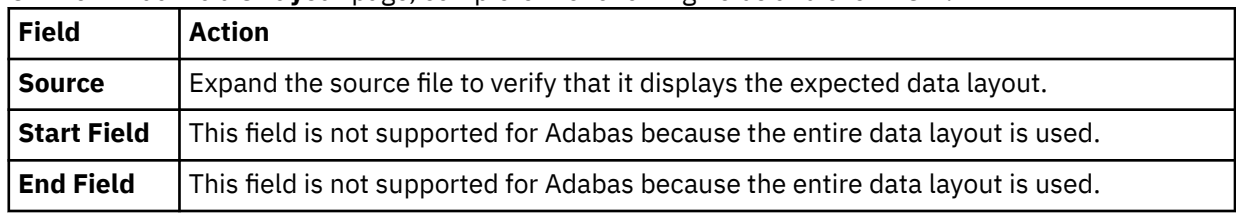

8. Click **Finish**.

#### <span id="page-20-0"></span>**What to do next**

Use the studio to easily compose and execute SQL queries using your new virtual tables. See [Chapter 7,](#page-46-0) ["Generating and executing SQL queries," on page 39](#page-46-0).

**Important:** Use caution when using the BASE\_KEY in WHERE predicates, (for example, [PARENT TABLE].BASE\_KEY = [CHILD TABLE].PARENT\_KEY) when joining the parent table with a child subtable, since this will result in a table scan of the entire Adabas file. It is recommended instead to use the CHILD KEY (for example, [PARENT TABLE]. CHILD KEY = [CHILD TABLE]. PARENT KEY).

## **Creating virtual tables for RDBMS data sources**

Create virtual tables that map to RDBMS data sources, such as Db2 for z/OS, Db2 LUW (Linux, UNIX, and Windows), Oracle, and Microsoft SQL Server.

#### **About this task**

It is recommended that you create a virtual table for each RDBMS table from which you want to access data. Creating a virtual table for each RDBMS table allows you to perform joins across data that may originate from different DRDA accessible RDBMS subsystems or to perform joins between your RDBMS data and other types of virtualized data, such as IMS or VSAM data.

This wizard allows you to create multiple virtual tables at a time if the selected source tables belong to the same RDBMS subsystem. In this wizard, a view is treated the same as a table; each table or view is mapped to a virtual table.

#### **Db2 data access method:**

When virtual tables are created for access to Db2 for z/OS data, an option is available to select the access method. *Db2 Direct* is a Data Service server access method that reads the data in the Db2 VSAM linear data sets directly instead of accessing the data through traditional Db2 APIs. For more information, see "Db2 for z/OS data access methods" in the *Solution Configuration Guide*.

**Note:** The data access method options are not displayed if the Data Service server does not support Db2 Direct.

## **Procedure**

- 1. On the **Server** tab, explore the RDBMS metadata information by expanding the **SQL** > **Data** > **Other Subsystems** node, and then navigating down the appropriate subtree. The hierarchy begins with the subsystem, followed by the schema, and then the tables and views.
- 2. Select a single table or view from the tree, or use the following techniques to select multiple tables or views:
	- To select more than one individual node, hold down the Ctrl key and click each node to be included.
	- To select a range of tables (or views), click the first table in the range, and then hold the Shift key and select the last table in the range. All tables within the range will be included.
	- To select a group of nodes, click the parent node. All of the children under the parent node will be included. For example, select the **Tables** node to include all tables belonging to that schema. Or, select the schema node to include all tables and views under that schema.

You can use a combination of these techniques. For example, you can select two schema nodes to create virtual tables for all tables and views belonging to those two schemas.

3. Right-click the selected items and select **Create Virtual Table(s)**. The **New Virtual Tables Wizard** launches.

#### 4. On the **New Virtual Tables for DBMS access** page, complete the following fields:

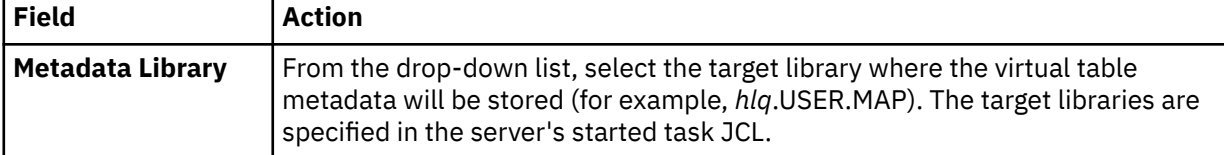

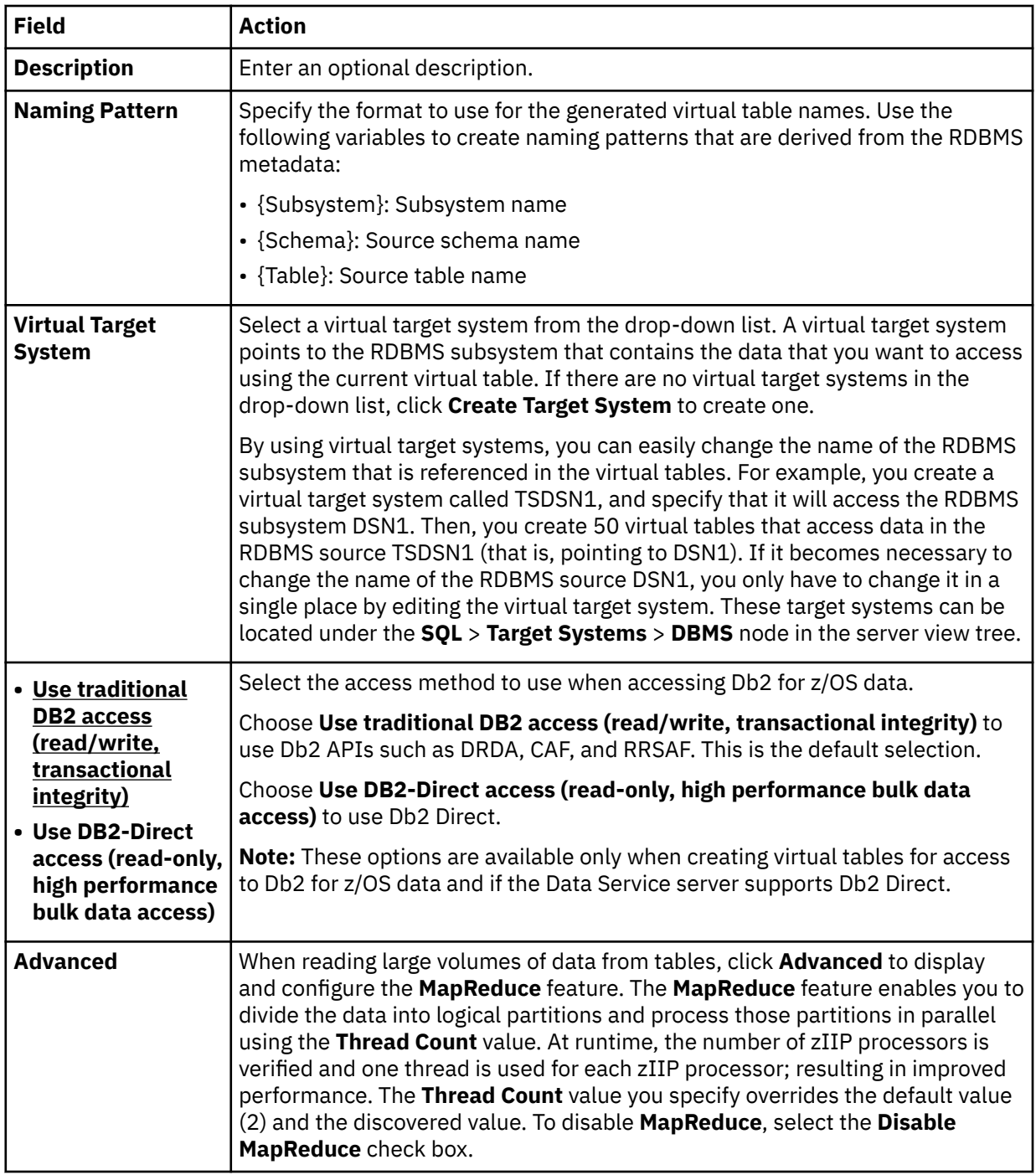

5. In the results table, review the list of selected entries. Modify the selections as needed.

**Tip:** Use the check box in the header row of the table to control the selection of all entries.

6. Click **Finish**.

## **What to do next**

Use the studio to easily compose and execute SQL queries using your new virtual tables. See [Chapter 7,](#page-46-0) ["Generating and executing SQL queries," on page 39](#page-46-0).

# <span id="page-22-0"></span>**Creating virtual tables for CA IDMS data**

Create virtual tables that map to the CA IDMS data that you want to access and from which the SQL used to access the data is generated and executed.

#### **Before you begin**

The Data Service server must be configured for CA IDMS access, and the CA IDMS central version referenced by the data server SYSCTL DD statement must be active.

#### **About this task**

CA IDMS schema records are mapped using the CA IDMS data dictionary. Each record is mapped as a separate virtual table using the COBOL names to derive the SQL column names. In addition to records, schema sets can be mapped as well. Virtual tables created for CA IDMS sets serve as correlation tables between CA IDMS records so SQL joins can navigate the CA IDMS schema.

#### **Procedure**

- 1. On the **Server** tab, explore the CA IDMS metadata information by expanding the **Discovery** > **IDMS** node, and then navigating down the appropriate subtree. The hierarchy begins with the data dictionary, followed by the CA IDMS schema, the CA IDMS subschema, and then the associated records and sets.
- 2. Select one or more records, as follows:
	- To select individual records, hold down the Ctrl key and click each record to include.
	- To select a range of records, click the first record in the range, and then hold the Shift key and select the last record in the range. All records within the range will be included.
	- To select all child records under a parent, click the parent record.
- 3. Right-click the selected records and select **Create Virtual Table(s)**. The **New Virtual Tables Wizard** launches.

**Note:** You can map the relevant CA IDMS sets in the wizard.

#### 4. On the **Create IDMS virtual tables** page, complete the following **Common Virtual Table Settings**:

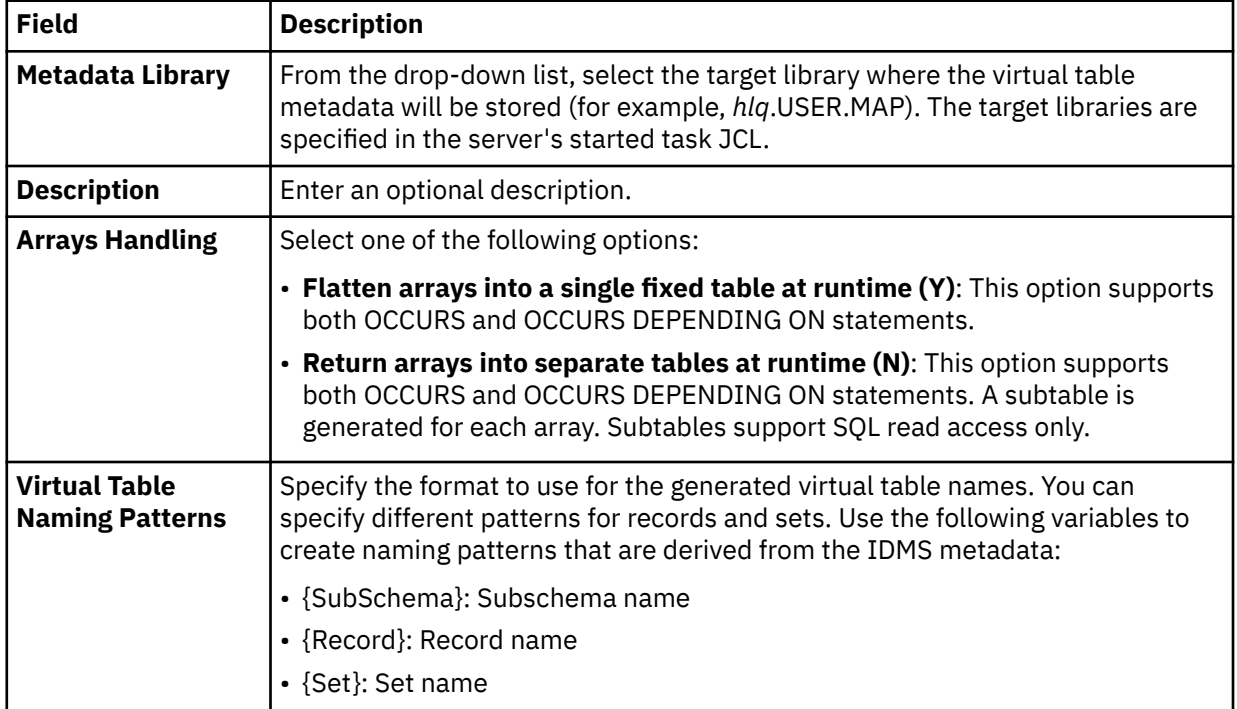

<span id="page-23-0"></span>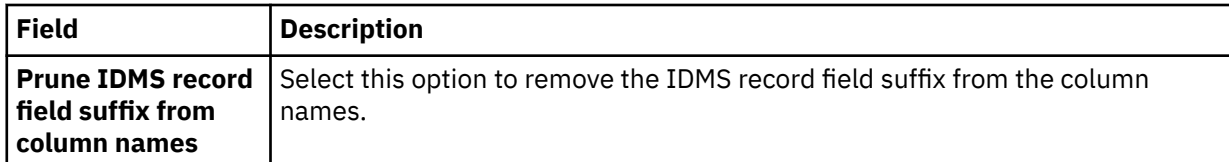

5. In the table that lists the IDMS records, review the list of selected entries. Modify the selections as needed.

**Tip:** Use the check box in the header row of the table to control the selection of all entries.

- 6. To map the sets, click **Fetch Related IDMS Sets**. The Studio collects additional metadata from the server and displays the relevant items in the table that lists the IDMS sets.
- 7. In the table that lists the IDMS sets, review the list of selected entries. Modify the selections as needed.
- 8. To disable MapReduce, click **Advanced** and select **Disable MapReduce**.
- 9. Click **Finish**.

#### **Results**

The Studio creates the virtual tables (the metadata maps) on the server.

#### **What to do next**

Use the studio to easily compose and execute SQL queries using your new virtual tables. See [Chapter 7,](#page-46-0) ["Generating and executing SQL queries," on page 39](#page-46-0).

## **Creating virtual tables for IMS data**

Create a virtual table that maps to the IMS data that you want to access, and from which the SQL used to access the data is generated and executed.

#### **Before you begin**

The Program Specification Block (PSB) and Database Definition (DBD) source members, and the copybooks for each segment must exist in the virtual source libraries defined to the server. For details, see ["Creating virtual source libraries " on page 9](#page-16-0).

To use the IMS Direct feature, the IMSDIRECTENABLED parameter must be enabled in the Data Service server IN00 file.

#### **About this task**

When an IMS SQL query is run, the SQL Engine for the server will determine if the request is best executed using IMS Direct (native file support) or if IMS APIs are required. The determination is based on the database and file types supported as well as the size of the database.

#### **Procedure**

- 1. Expand the **SQL** > **Data** > *SSID* node, where *SSID* is the name of your server.
- 2. Right-click **Virtual Tables** and select **Create Virtual Table(s)**.
- 3. Under **Wizards**, select the **IMS** wizard and click **Next**.
- 4. On the **New IMS virtual Table(s)** page, create metadata for an IMS virtual table by completing the following steps:
	- a) Choose a DBD by doing one of the following steps:
		- Select a **DBD** from the drop-down list.
		- If your DBD does not appear in the drop-down list, click **Extract DBD** to create the requisite metadata. The **New IMS DBD Metadata Wizard** launches. See ["Using the IMS DBD Metadata](#page-24-0) [wizard" on page 17](#page-24-0).
- <span id="page-24-0"></span>b) Choose a PSB by doing one of the following steps:
	- Select a **PSB** from the drop-down list.
	- If your PSB does not appear in the drop-down list, click **Extract PSB** to create the requisite metadata. The **New IMS PSB Metadata Wizard** launches. See ["Using the IMS PSB Metadata](#page-25-0) [wizard" on page 18](#page-25-0).
- c) Click **Create Virtual Table** to create a virtual table for an IMS segment in the selected DBD and PSB. The **New Virtual Table Wizard** launches. See ["Using the IMS Virtual Table wizard" on page](#page-26-0) [19](#page-26-0).

**Note:** Both the DBD and PSB must be defined for this button to be enabled.

5. Click **Finish**.

#### **What to do next**

Use the studio to easily compose and execute SQL queries using your new virtual tables. See [Chapter 7,](#page-46-0) ["Generating and executing SQL queries," on page 39](#page-46-0).

## **Using the IMS DBD Metadata wizard**

Use the **New IMS DBD Metadata Wizard** to create DBD server metadata.

#### **About this task**

This wizard is used to create server metadata containing information extracted from the selected DBD source. This DBD metadata is a prerequisite for creating IMS virtual tables. The name of each DBD map will be determined from the contents of the DBD source.

#### **Procedure**

1. On the **New DBD Metadata** page, complete the following fields and click **Next**:

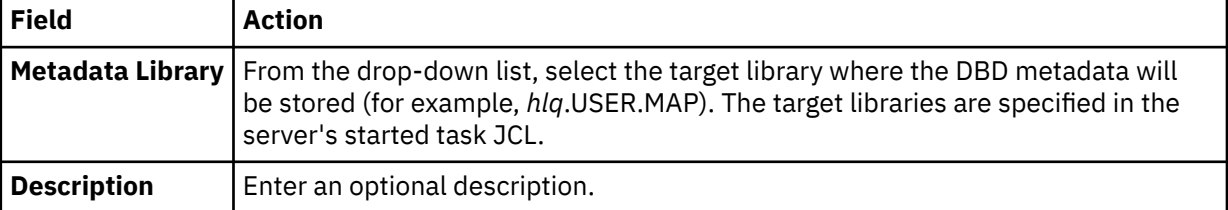

2. On the **Source Download** page, complete the following fields and click **Next**:

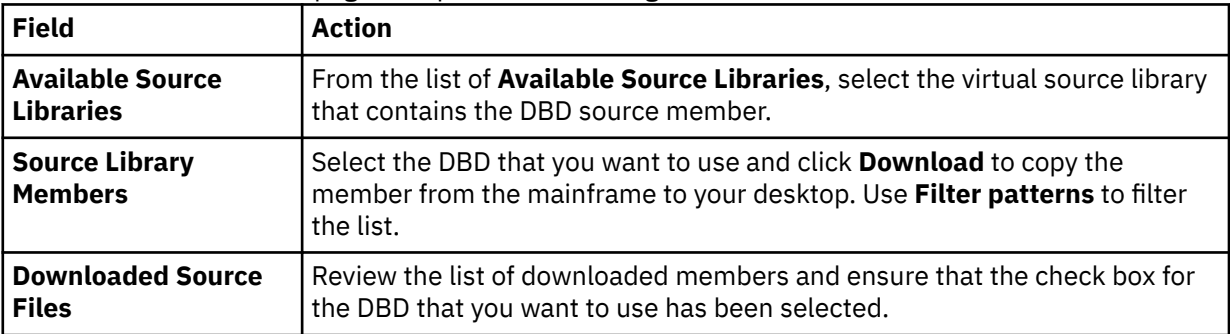

#### 3. On the **Data Layout** page, complete the following fields and click **Next**:

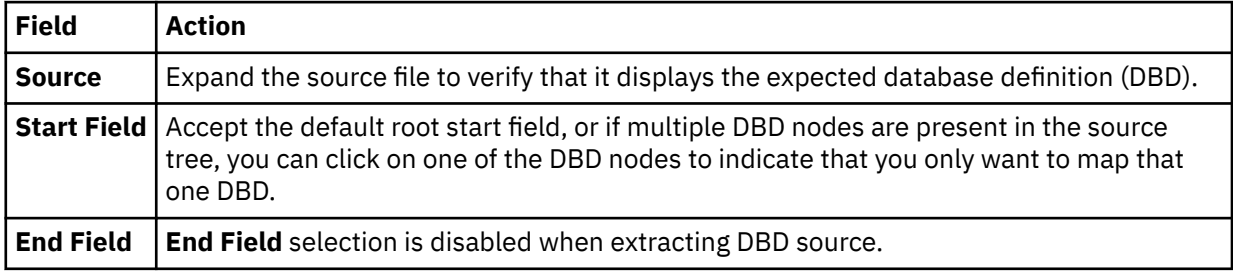

<span id="page-25-0"></span>4. On the **IMS Server configuration** page, complete the following fields:

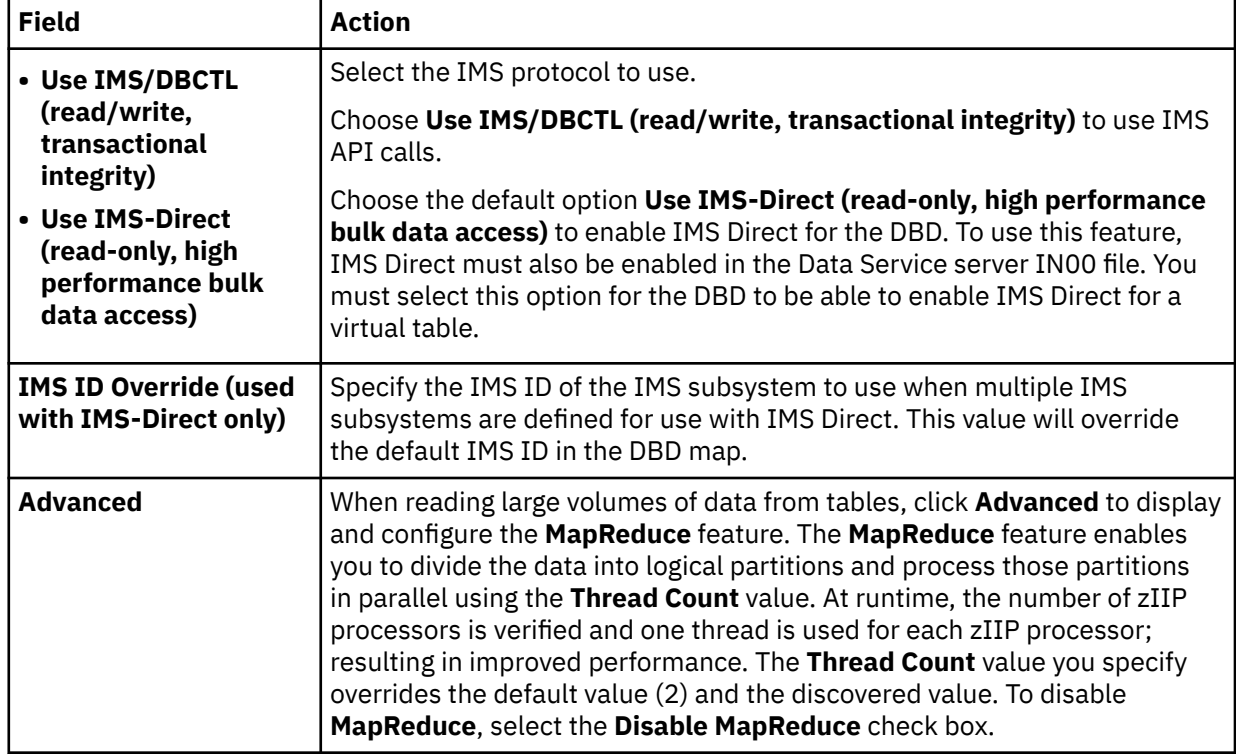

5. Click **Finish**.

## **What to do next**

Return to the **New IMS Virtual Table(s)** page and define the IMS PSB. See ["Creating virtual tables for IMS](#page-23-0) [data" on page 16.](#page-23-0)

## **Using the IMS PSB Metadata wizard**

Use the **New IMS PSB Metadata Wizard** to create PSB server metadata.

## **About this task**

This wizard is used to create server metadata containing information extracted from the selected PSB source. This PSB metadata is a prerequisite for creating IMS virtual tables. The name of each PSB map will be determined from the contents of the PSB source.

## **Procedure**

1. On the **New PSB Metadata** page, complete the following fields and click **Next**:

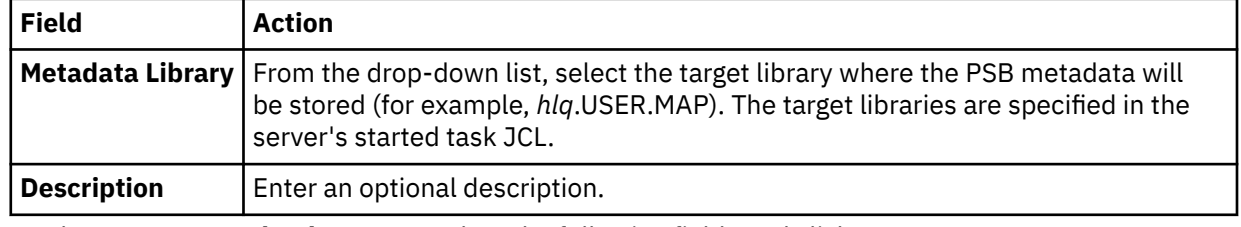

2. On the **Source Download** page, complete the following fields and click **Next**:

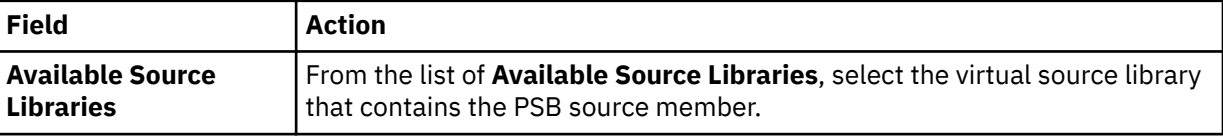

<span id="page-26-0"></span>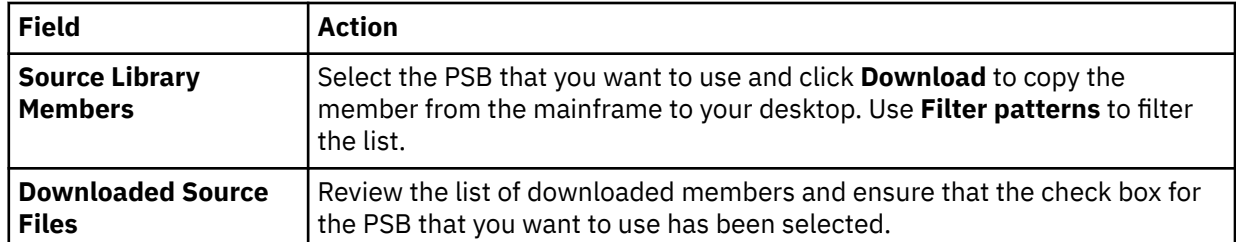

#### 3. On the **Data Layout** page, complete the following fields and click **Next**:

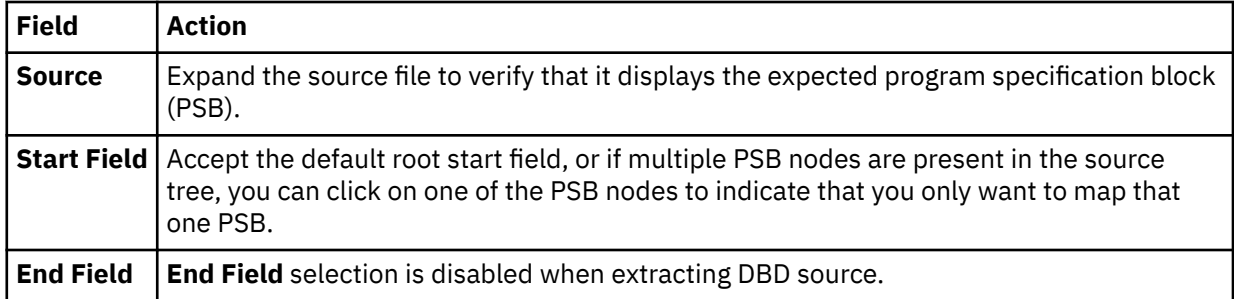

4. Click **Finish**.

## **What to do next**

Return to the **New IMS Virtual Table(s)** page and create the virtual table. See ["Creating virtual tables for](#page-23-0) [IMS data" on page 16](#page-23-0).

## **Using the IMS Virtual Table wizard**

Use the **New Virtual Table Wizard** to create a new IMS virtual table.

## **About this task**

This wizard is used to map an IMS segment using a copybook representation to produce a new IMS virtual table.

## **Procedure**

1. On the **New IMS Virtual Table** page, complete the following fields and click **Next**:

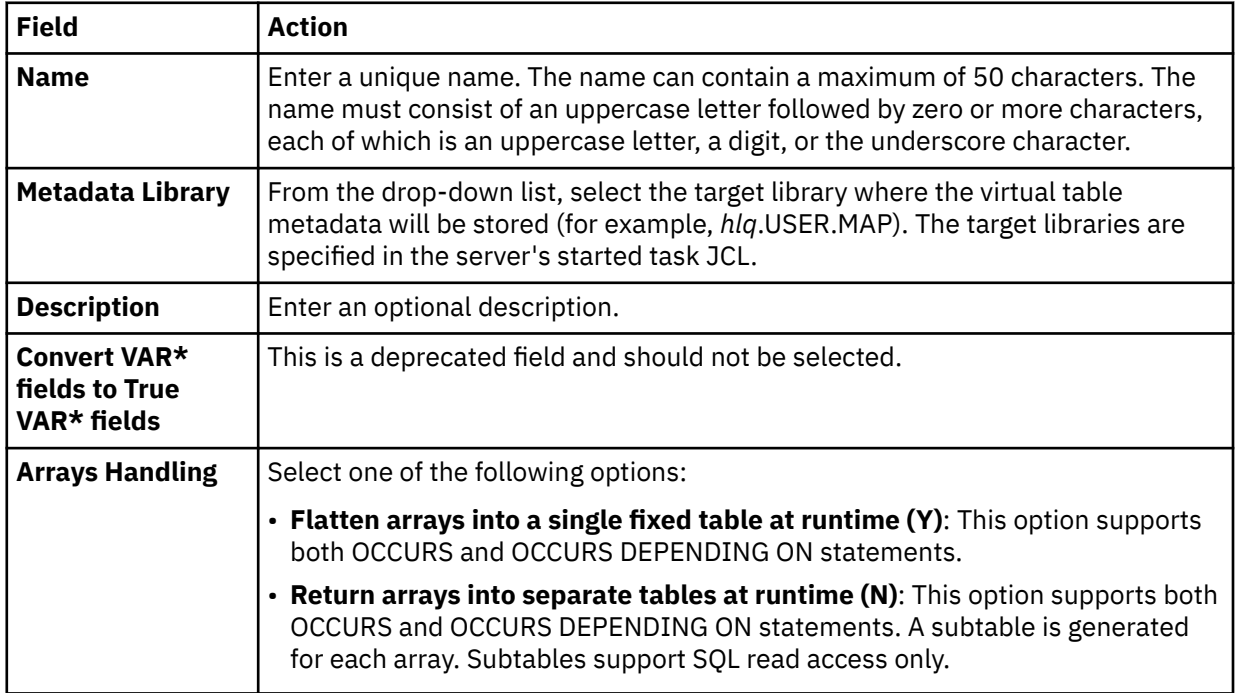

2. On the **Source Download** page, complete the following fields and click **Next**:

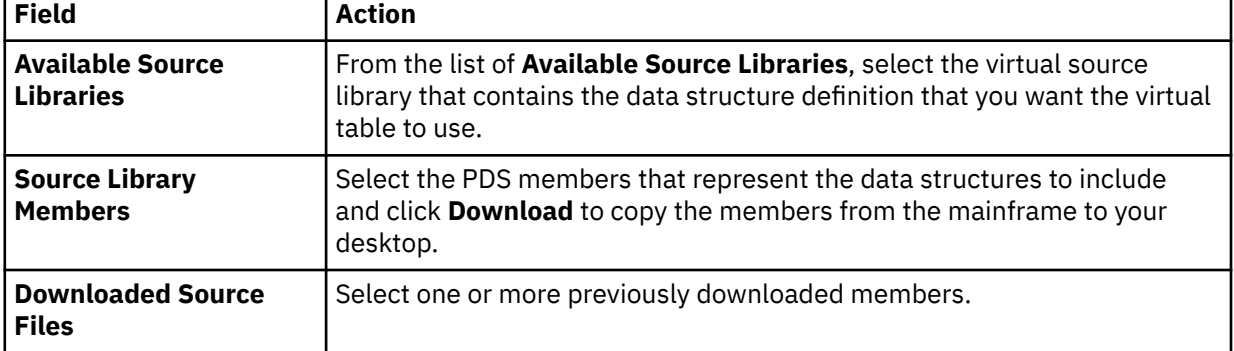

## 3. On the **Virtual Table Layout** page, complete the following fields and click **Next**:

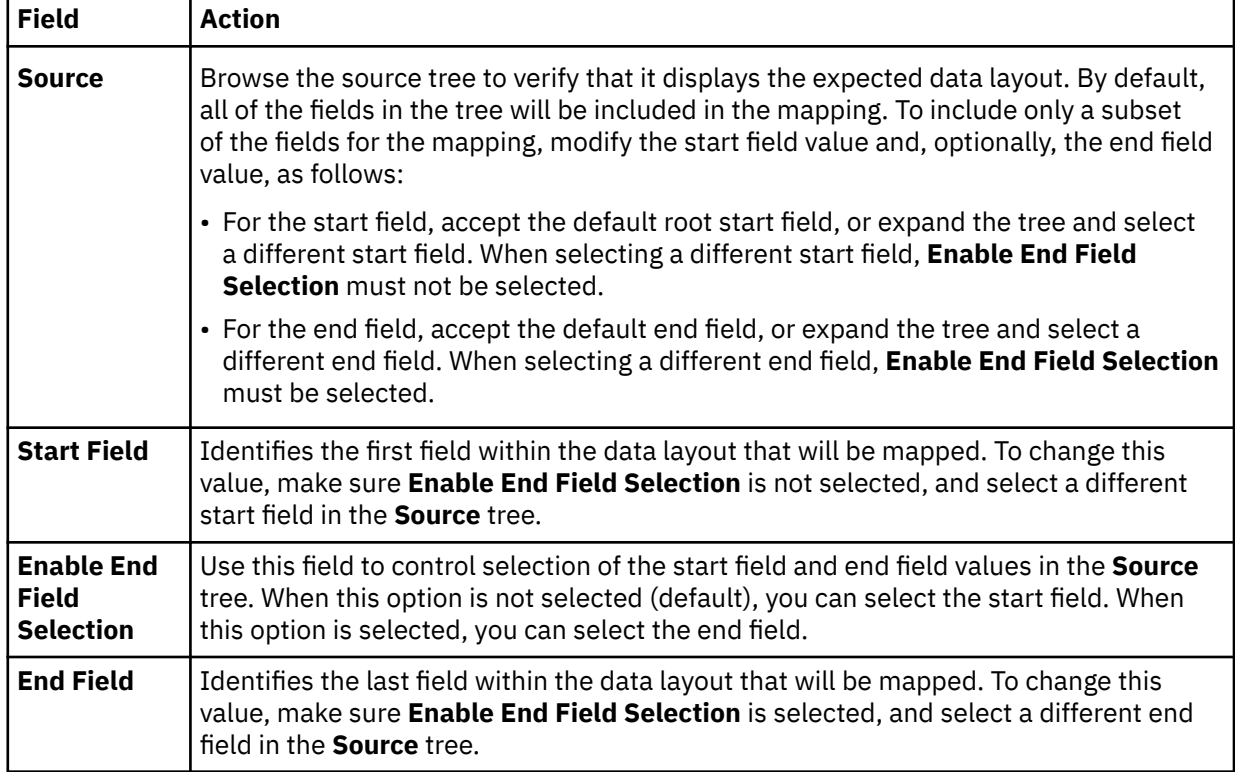

#### 4. On the **IMS Information** page, complete the following fields:

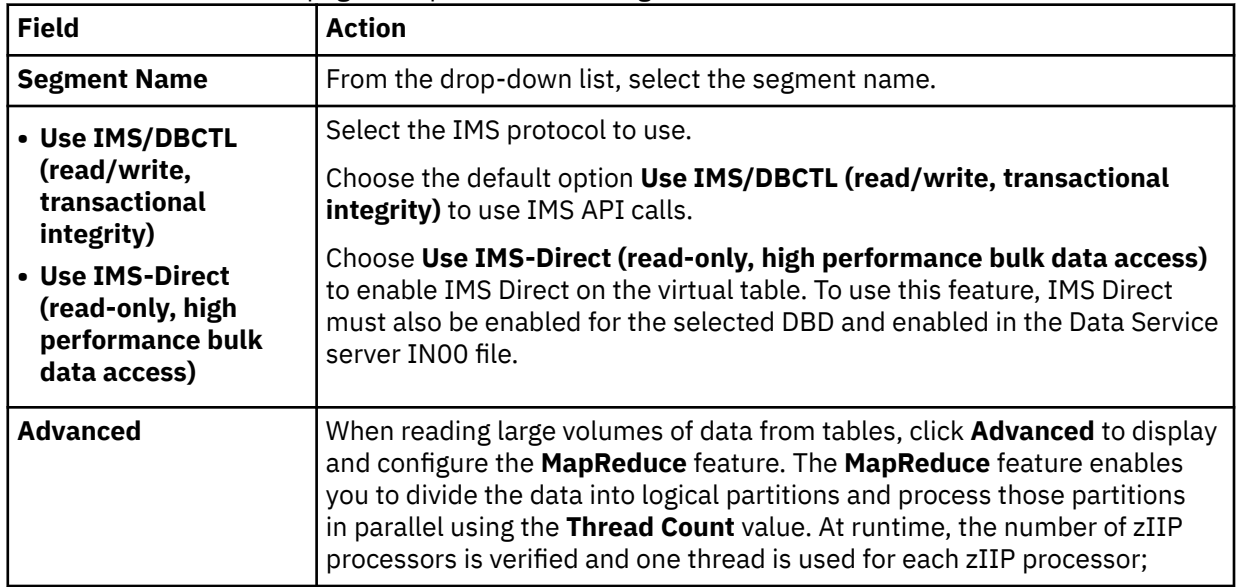

<span id="page-28-0"></span>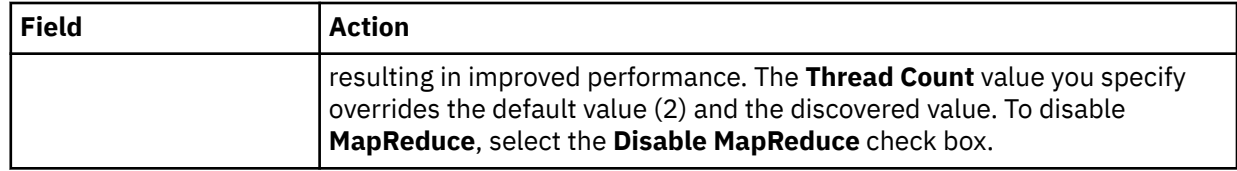

5. Click **Finish**.

#### **What to do next**

Return to the **New IMS Virtual Table(s)** page and if necessary create the next virtual table. See ["Creating](#page-23-0) [virtual tables for IMS data" on page 16.](#page-23-0)

## **Creating virtual tables for IBM MQ**

Create a virtual table that maps to the IBM MQ data that you want to access, and from which the SQL used to access the data is generated and executed.

## **Before you begin**

Before creating the virtual table, verify that the MQ queue exists and that the copybook exists in the source library. If you use delimited data, configure support for delimited data processing. See "Configuring delimited data support" in the *Customization Guide*.

#### **About this task**

Data in MQ queues is described using COBOL or PLI data descriptions taken from copybooks or programs.

#### **Procedure**

- 1. Expand the **SQL** > **Data** > *SSID* node, where *SSID* is the name of your server.
- 2. Right-click **Virtual Tables** and select **Create Virtual Table(s)**.
- 3. Under **Wizards**, select the **MQ** wizard and click **Next**.
- 4. On the **New Virtual Table Wizard** page, complete the following fields and click **Next**:

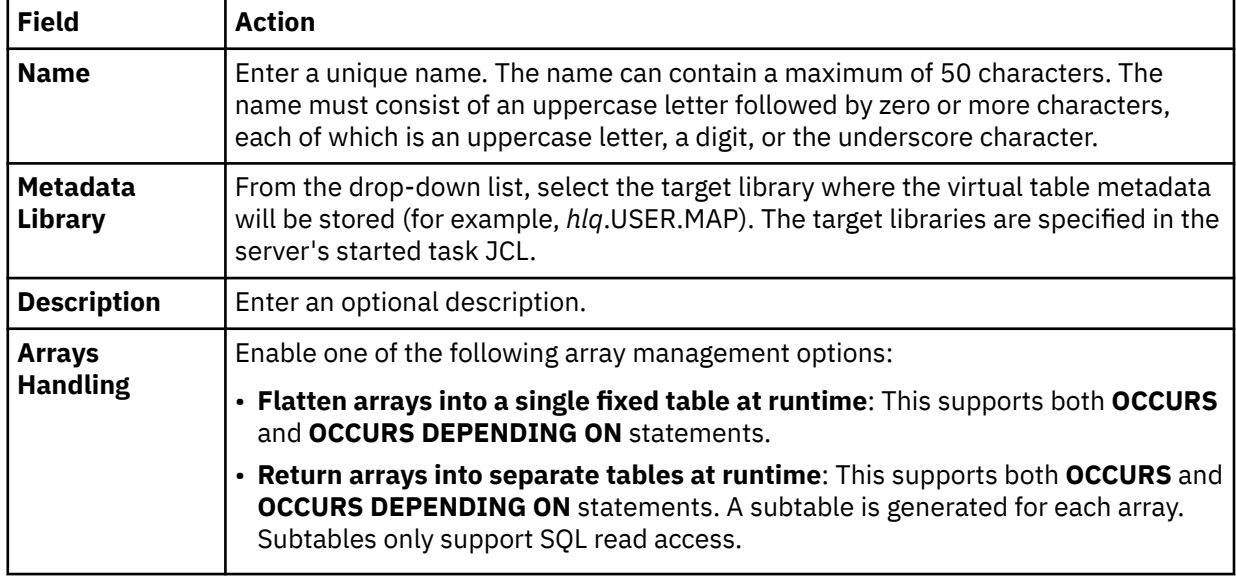

5. On the **Source Download** page, complete the following fields and click **Next**:

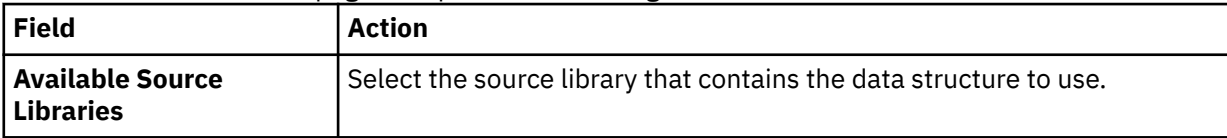

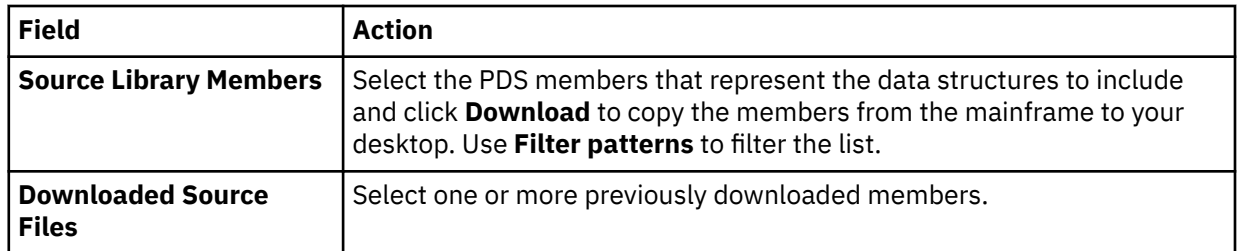

#### 6. On the **Virtual Table Layout** page, complete the following fields and click **Next**:

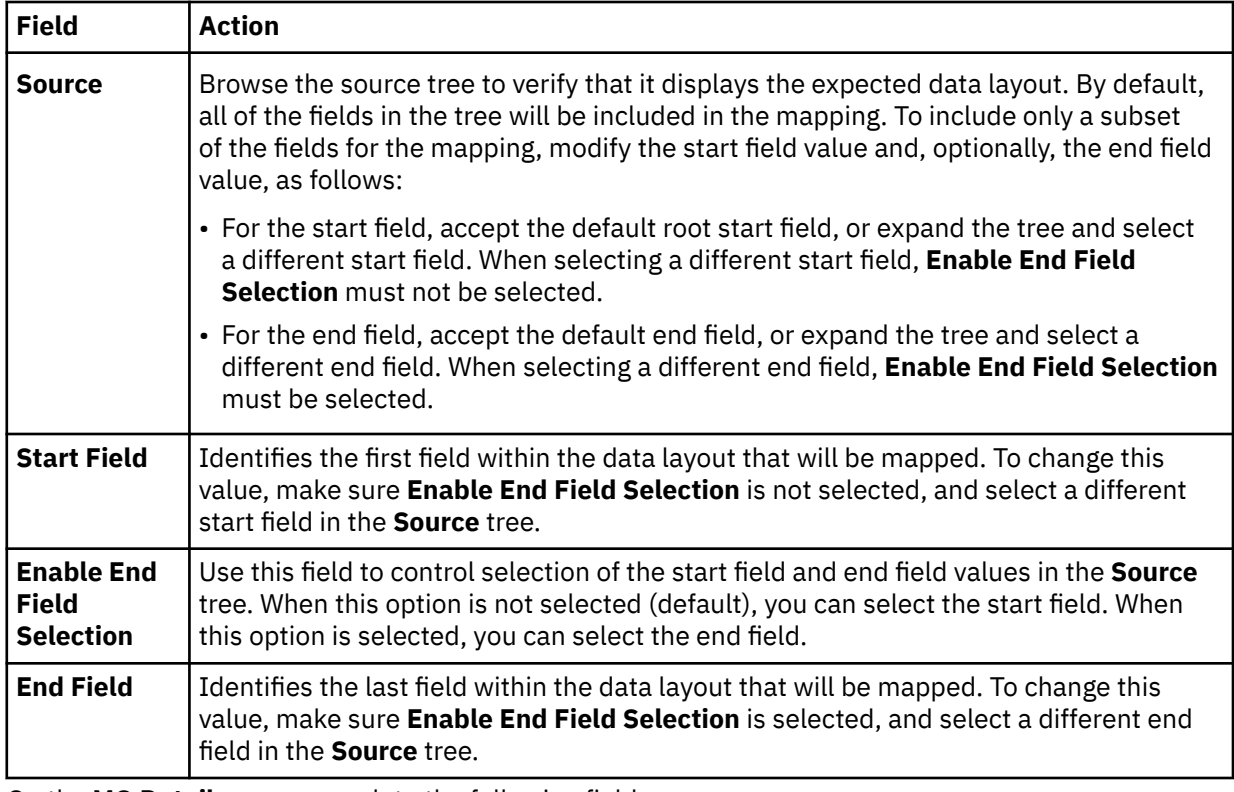

7. On the **MQ Details** page, complete the following fields:

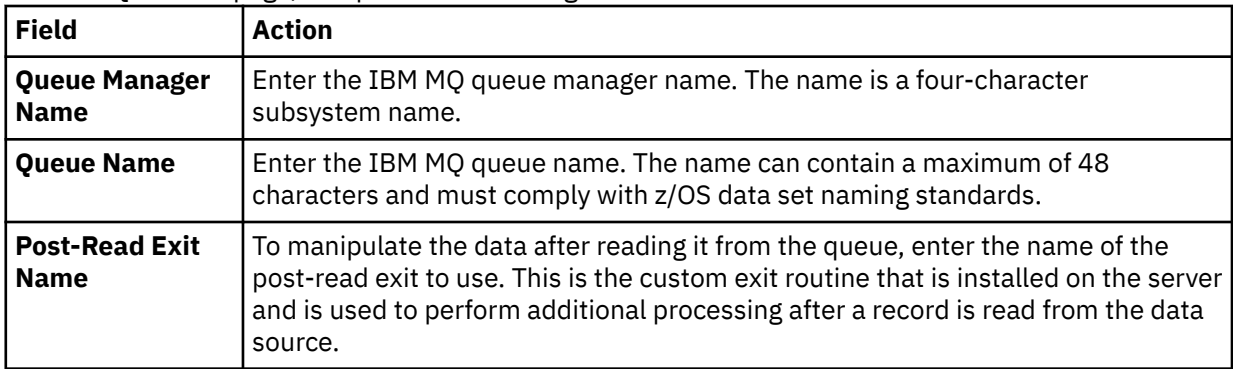

8. Click **Finish**.

## **What to do next**

Use the studio to easily compose and execute SQL queries using your new virtual tables. See [Chapter 7,](#page-46-0) ["Generating and executing SQL queries," on page 39](#page-46-0).

# <span id="page-30-0"></span>**Creating virtual tables for sequential data**

Create a virtual table that maps to the sequential data that you want to access, and from which the SQL used to access the data is generated and executed.

#### **Before you begin**

Before creating the virtual table, verify that the data set name exists and that the copybook exists in the source library.

#### **Procedure**

- 1. Expand the **SQL** > **Data** > *SSID* node, where *SSID* is the name of your server.
- 2. Right-click **Virtual Tables** and select **Create Virtual Table(s)**.
- 3. Under **Wizards**, select the **Sequential** wizard and click **Next**.
- 4. On the **New Virtual Table Wizard** page, complete the following fields and click **Next**:

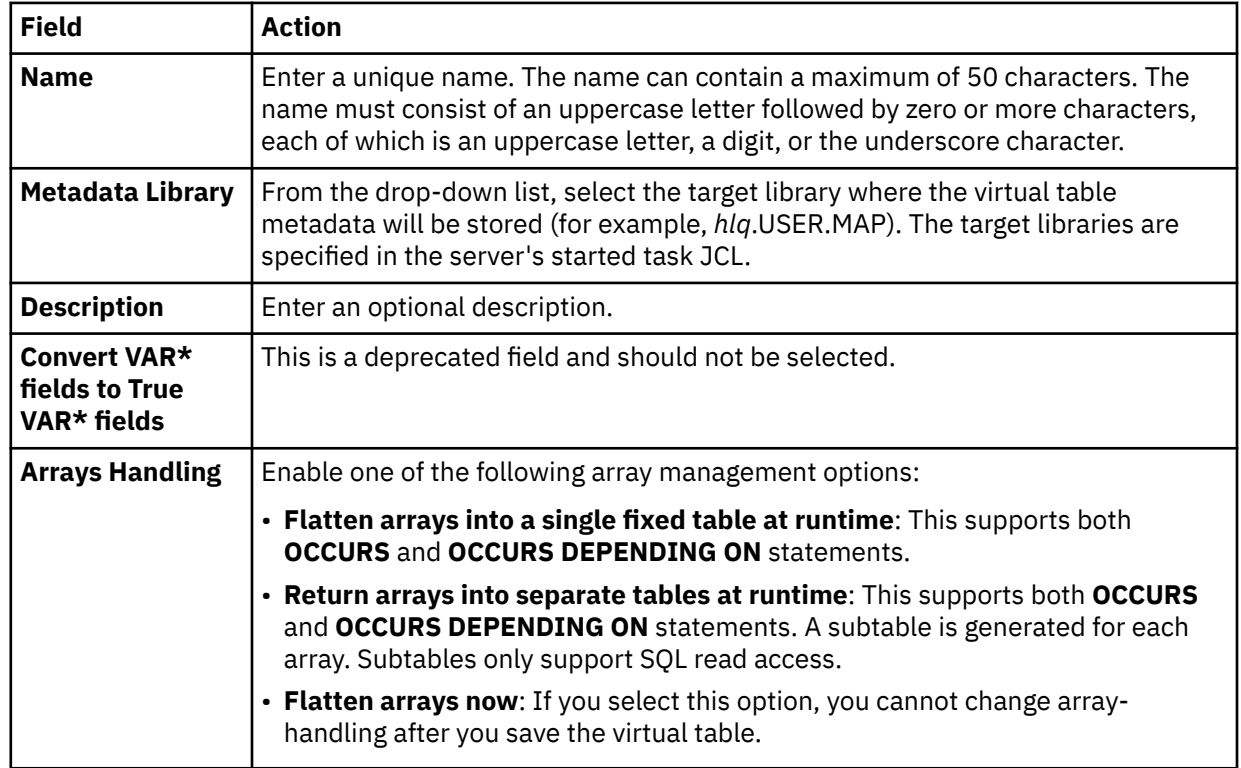

5. On the **Source Download** page, complete the following fields and click **Next**:

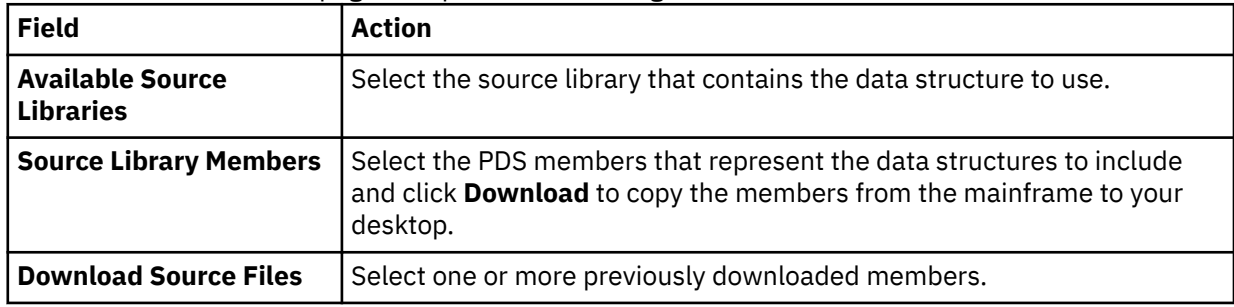

#### 6. On the **Virtual Table Layout** page, complete the following fields and click **Next**:

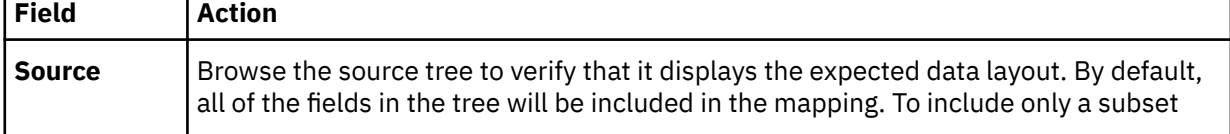

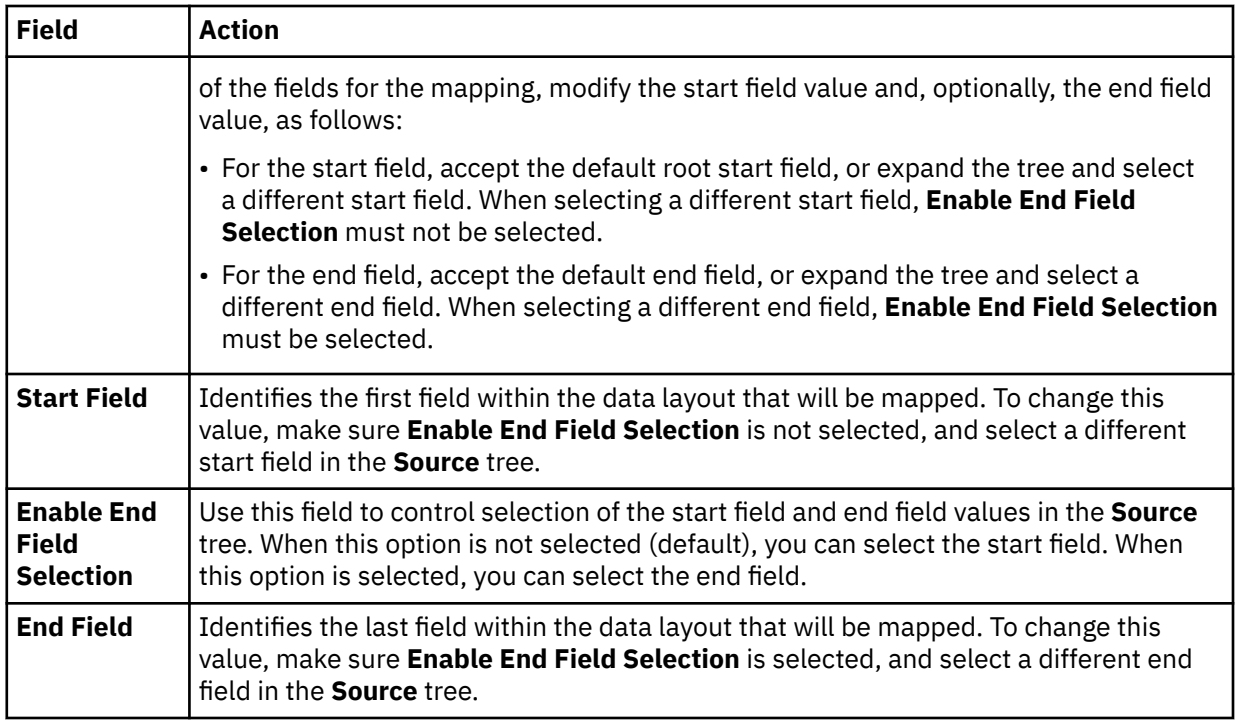

7. Optional: On the **Virtual Table Redefines** page, accept the default table redefines or expand **Redefine** to modify your selection, and click **Next**.

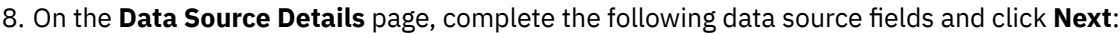

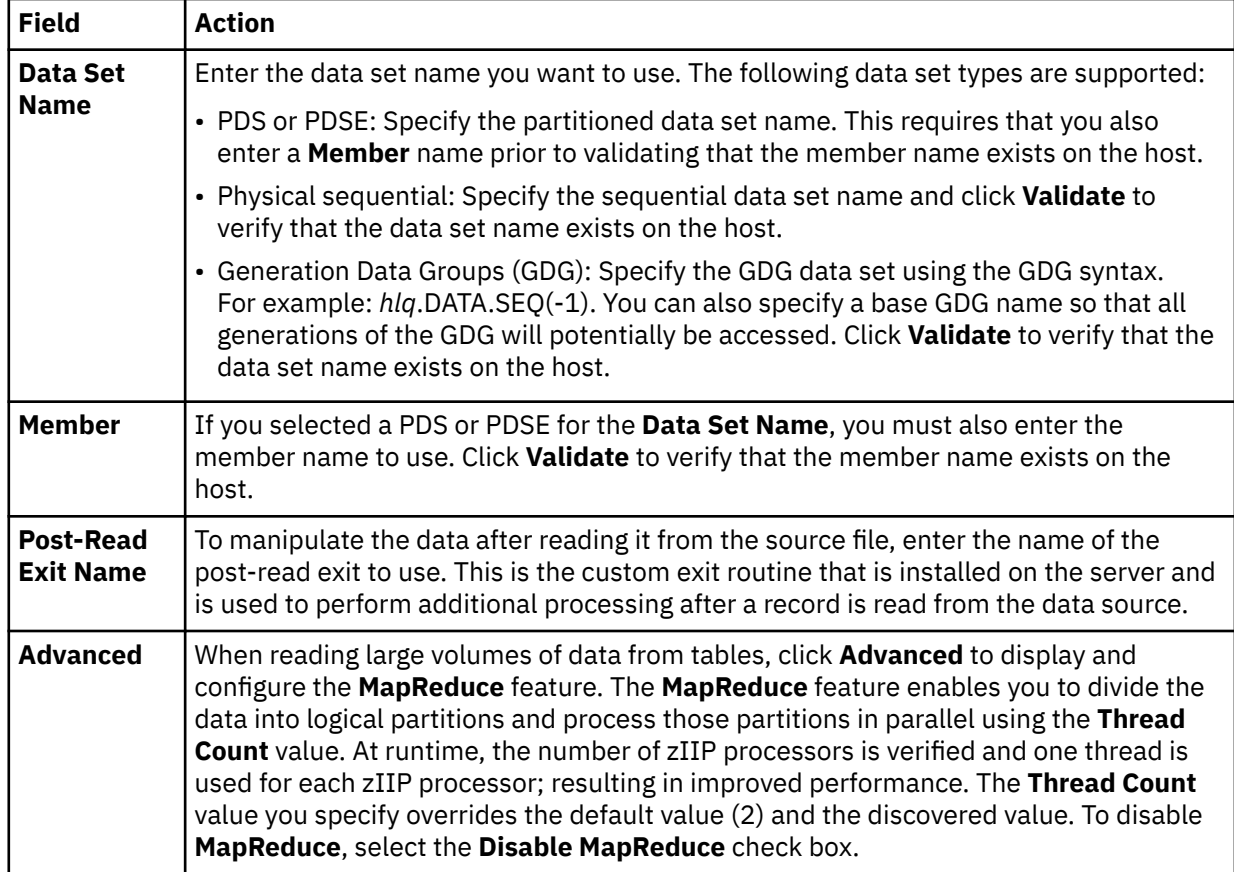

9. Click **Finish**.

#### <span id="page-32-0"></span>**What to do next**

Use the studio to easily compose and execute SQL queries using your new virtual tables. See [Chapter 7,](#page-46-0) ["Generating and executing SQL queries," on page 39](#page-46-0).

## **Creating virtual tables for zFS and HFS file system data**

Create a virtual table that maps to file data that you want to access on a zFS or HFS file system and from which the SQL used to access the data is generated and executed.

#### **Before you begin**

Before creating the virtual table, verify that the PDS members that represent the data structures for the data you want to virtualize already exist in the source library.

#### **Procedure**

- 1. Expand the **SQL** > **Data** > *SSID* node, where *SSID* is the name of your server.
- 2. Right-click **Virtual Tables** and select **Create Virtual Table(s)**.
- 3. Under **Wizards**, select the **zFS** wizard and click **Next**.
- 4. On the **New Virtual Table Wizard** page, complete the following fields and click **Next**:

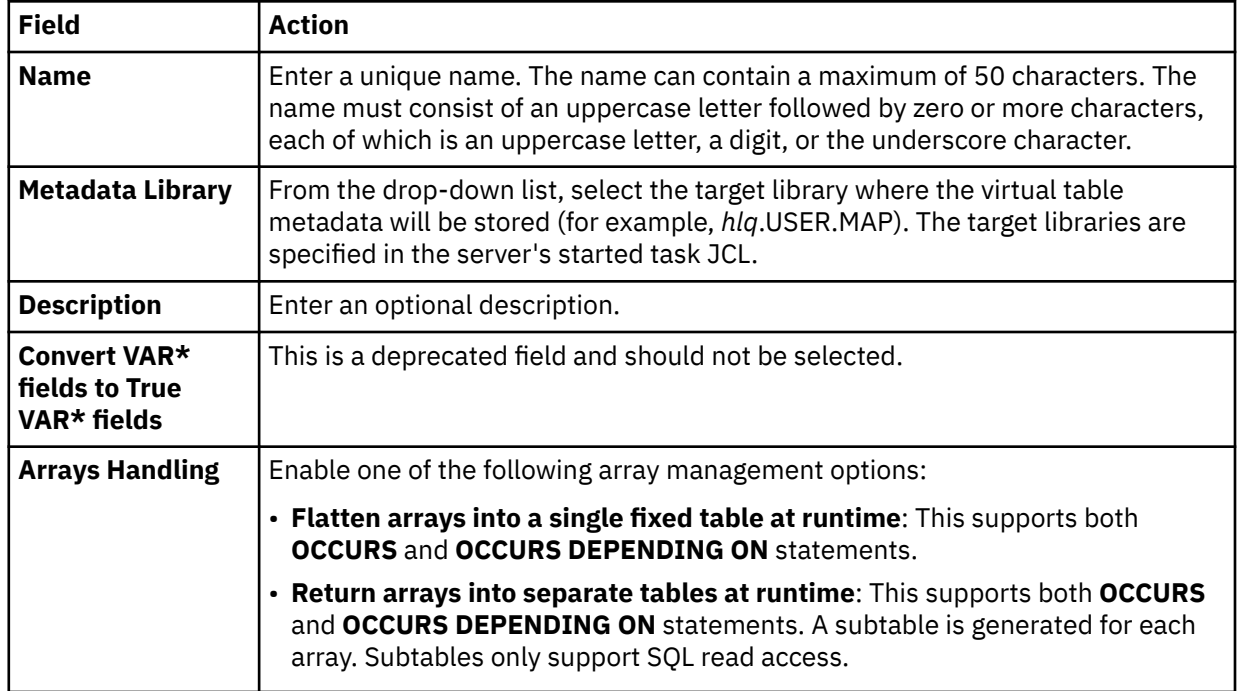

5. On the **Source Download** page, complete the following fields and click **Next**:

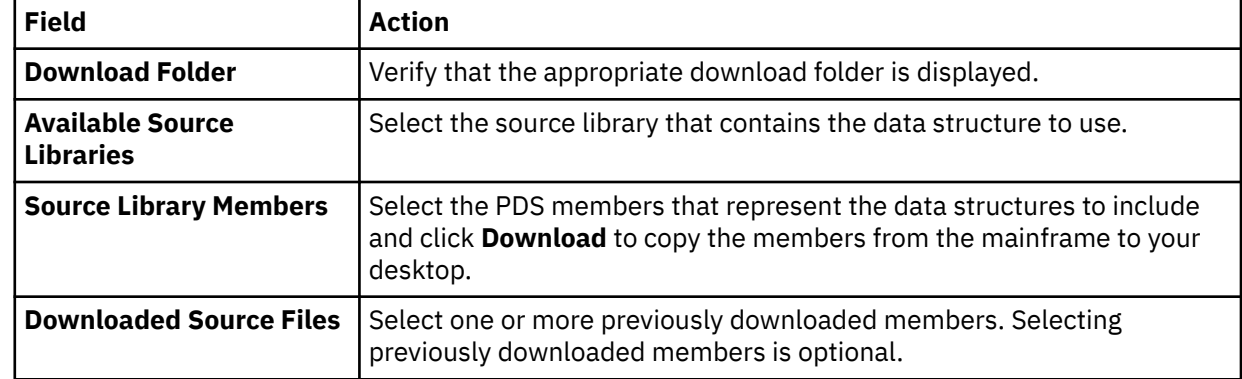

6. On the **Virtual Table Layout** page, complete the following fields and click **Next**:

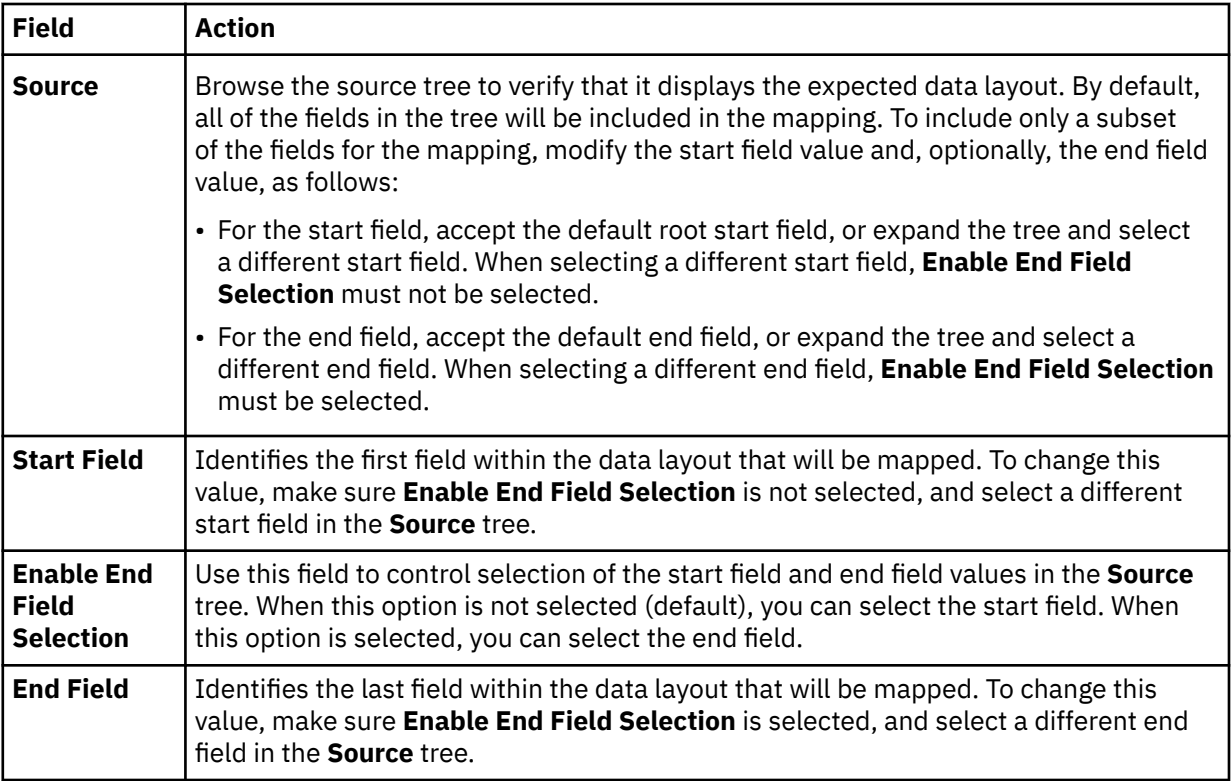

# 7. On the **zFS Virtual Table Details** page, complete the following fields:

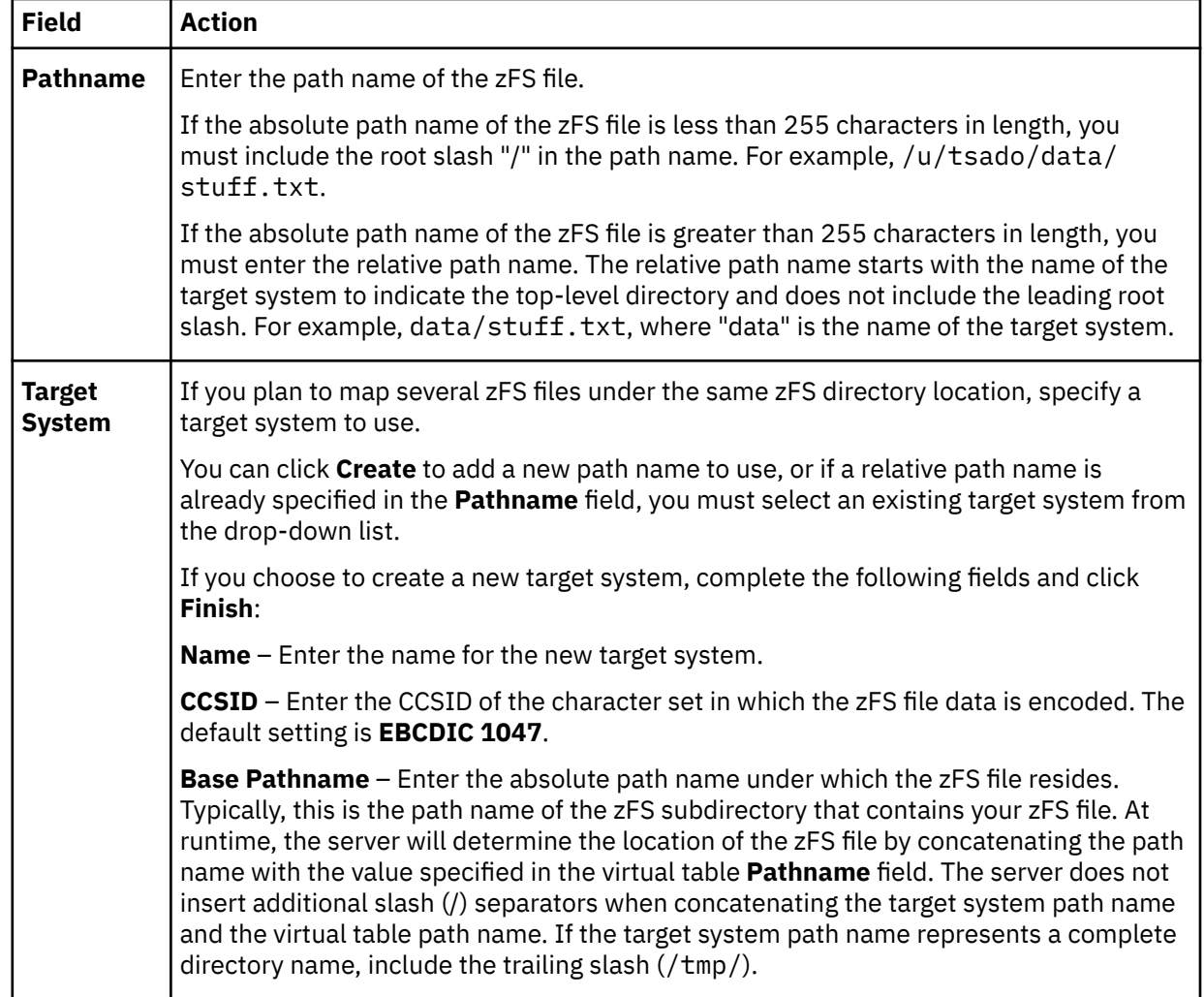

<span id="page-34-0"></span>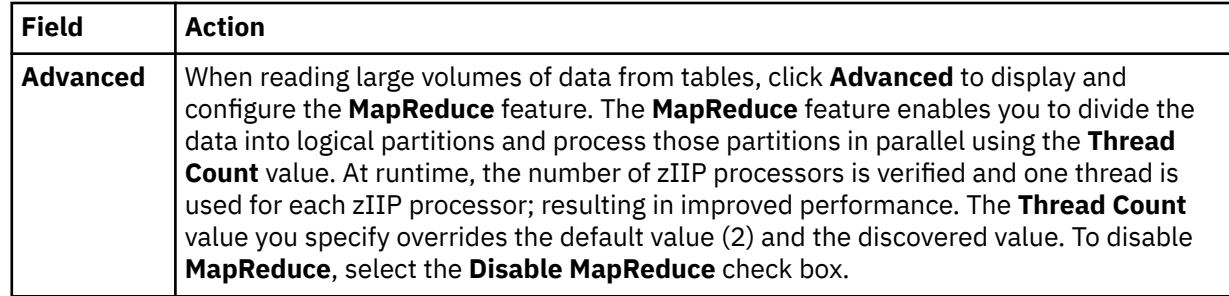

8. Click **Finish**.

#### **What to do next**

Use the studio to easily compose and execute SQL queries using your new virtual tables. See [Chapter 7,](#page-46-0) ["Generating and executing SQL queries," on page 39](#page-46-0).

# **Creating virtual tables for VSAM, VSAM CICS, and IAM data**

Create a virtual table that maps to the VSAM, VSAM CICS, and IAM data that you want to access, and from which the SQL used to access the data is generated and executed.

## **Before you begin**

You must have the VSAM or VSAMCICS cluster name available (*sourcelibrary.copybook.filename*).

#### **Procedure**

- 1. Expand the **SQL** > **Data** > *SSID* node, where *SSID* is the name of your server.
- 2. Right-click **Virtual Tables** and select **Create Virtual Table(s)**.
- 3. Under **Wizards**, select the **VSAM** wizard and click **Next**.
- 4. On the **New Virtual Table Wizard** page, complete the following fields and click **Next**:

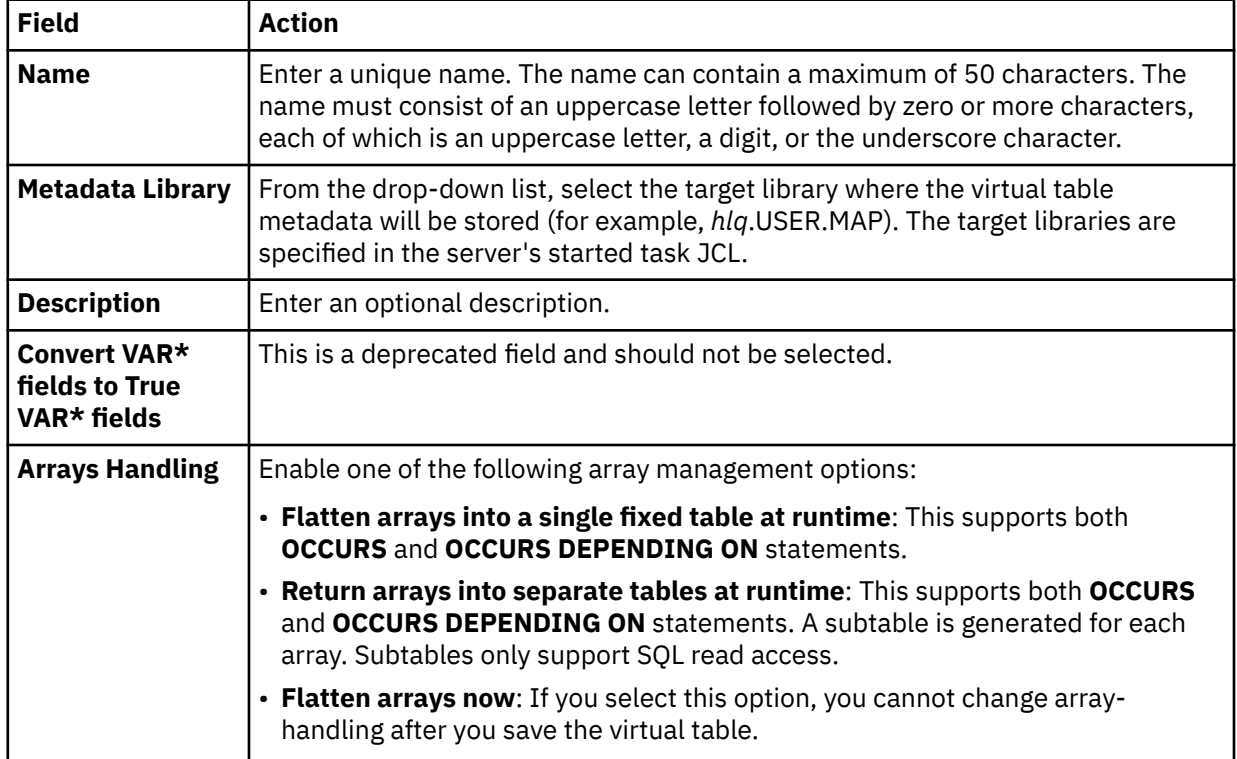

5. On the **Source Download** page, complete the following fields and click **Next**:

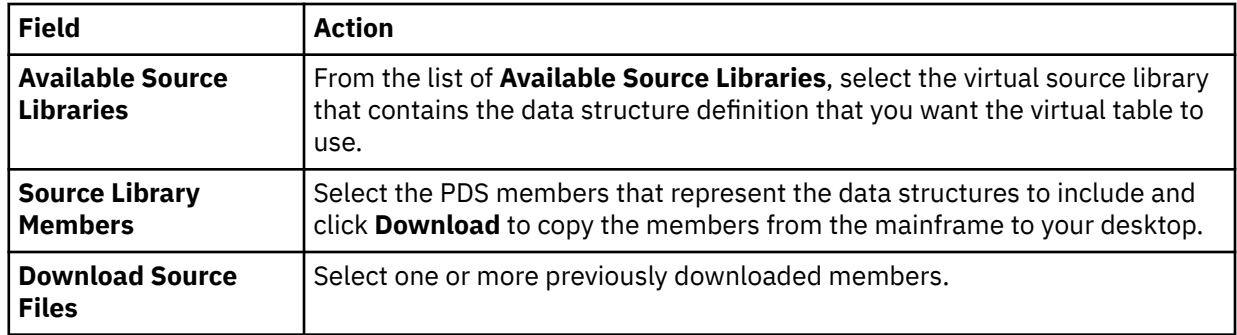

6. On the **Virtual Table Layout** page, complete the following fields and click **Next**:

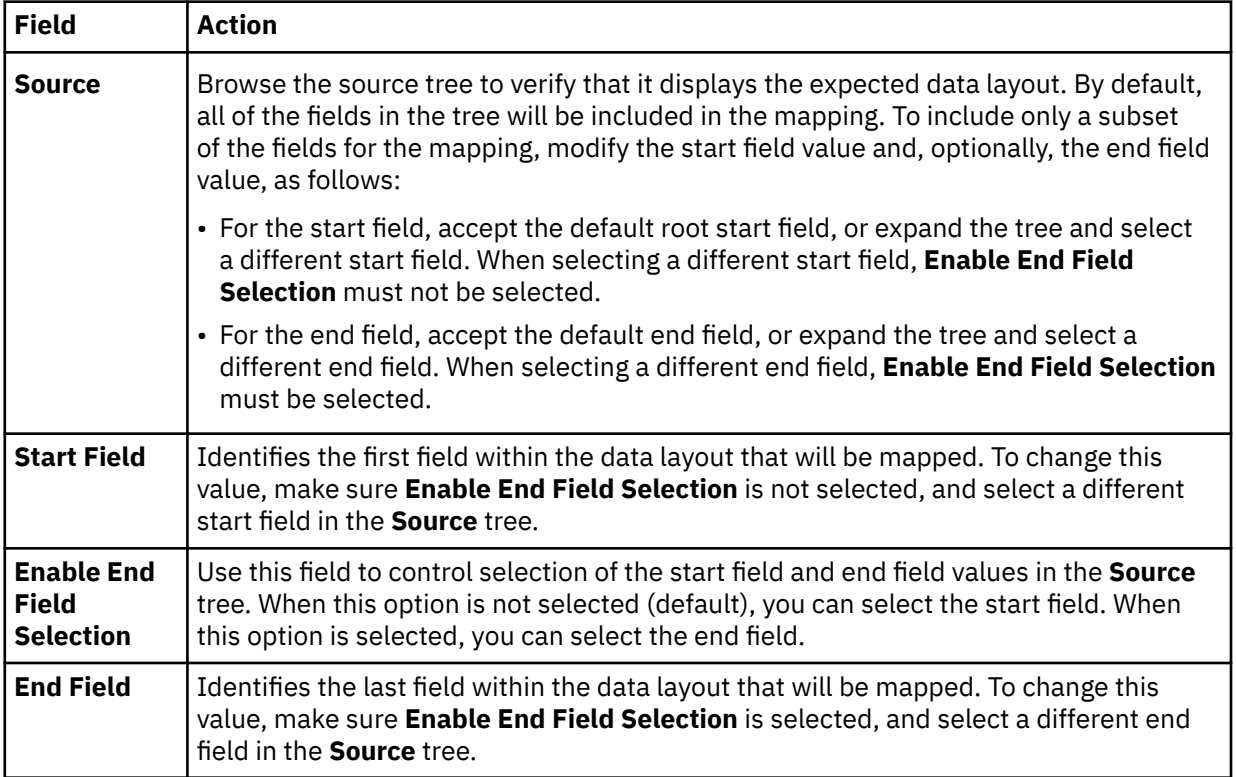

- 7. Optional: On the **Virtual Table Redefines** page, accept the default table redefines or expand **Redefine** to modify your selection, and click **Next**.
- 8. Complete the following VSAM related fields:

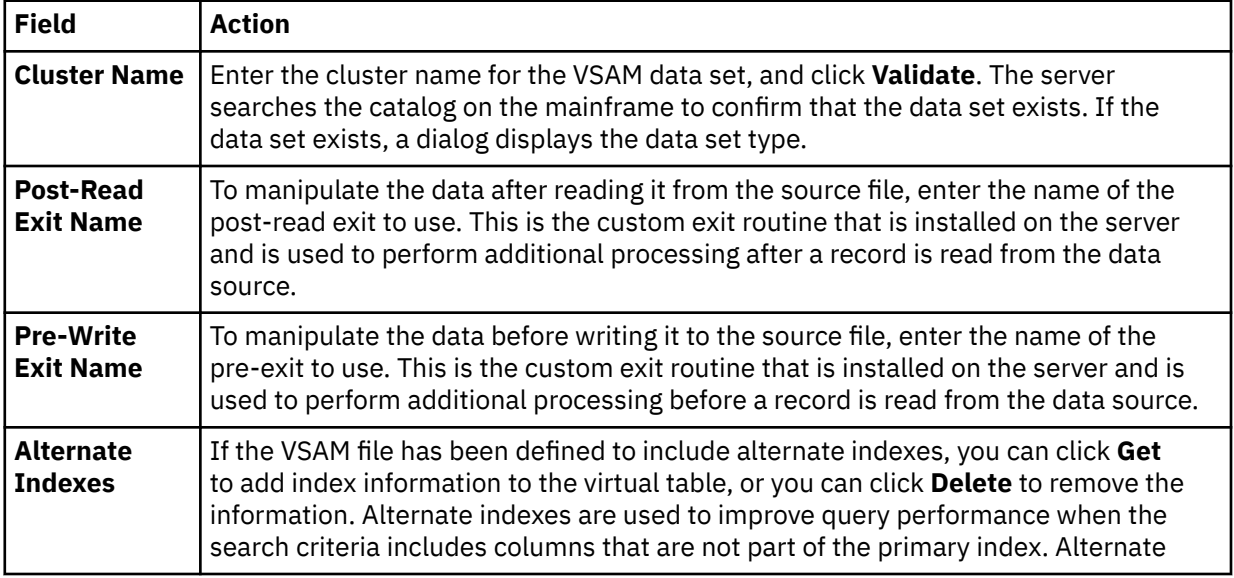

<span id="page-36-0"></span>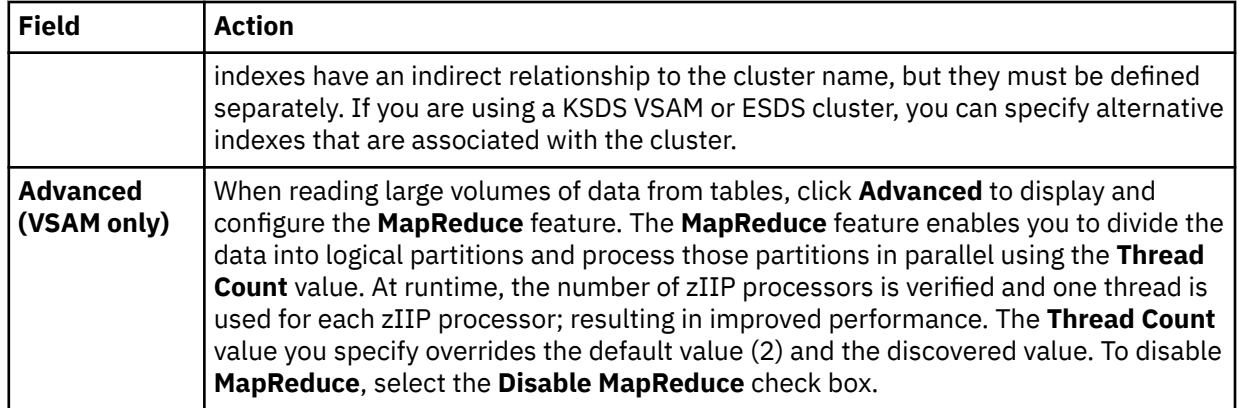

#### 9. Click **Finish**.

#### **What to do next**

Use the studio to easily compose and execute SQL queries using your new virtual tables. See [Chapter 7,](#page-46-0) ["Generating and executing SQL queries," on page 39](#page-46-0).

## **Creating virtual tables for VSAM and sequential access using ADDI**

Create virtual tables that map VSAM and sequential data for COBOL applications by using information made available through IBM Application Discovery and Delivery Intelligence (ADDI).

#### **Before you begin**

The Data Service server must be configured to access one or more ADDI projects hosted on Microsoft SQL Server. The studio recognizes ADDI when virtual views and target system maps are installed. Map recognition is based on target systems starting with the string TSIAD and virtual views starting with the name IADV\_. For more information on configuring the server, see the *Solution Configuration Guide*.

#### **About this task**

To create the virtual tables that are used to access VSAM and sequential data for COBOL applications, information is queried in the ADDI project. Information is retrieved about the z/OS data sets and the COBOL copybooks used to access the z/OS data sets.

The following restrictions and considerations apply:

- Virtual table creation is restricted to data sets in the ADDI project that are processed by COBOL programs using JCL. Data sets accessed using CICS as well as other databases (such as IMS, CA IDMS, or Adabas) are not supported.
- When retrieving data sets from the ADDI project, the studio provides a list of all data sets discovered in the ADDI project that correspond to copybook information. If the data set does not have a corresponding copybook, the data set will not be presented in the studio.
- When creating virtual tables in the studio, duplicate records may appear in the generated list. (Duplicate records have the same project and copybook record names but different ID values.) This is due to multiple copies of the same copybook existing in the ADDI project. The studio provides a feature that compares the definitions of the records and allows you to remove any duplicates.
- When mapping COBOL copybooks containing REDEFINES clauses, default mapping rules related to REDEFINES will be applied which will result in disabled columns in the maps. Editing of virtual maps may be required after generation to enable or disable generated columns.
- ADDI project names are limited to 13 characters due to location name restrictions in the z/OS server.

## **Procedure**

- 1. On the **Server** tab, explore the ADDI metadata information by expanding the **Discovery** > **IBM Application Discovery** node, and then navigating down the appropriate subtree. The hierarchy begins with the project, followed by the data sets, and then the associated records.
- 2. Optional: Right-click a record and select **Display Data Layout** to show the copybook for the record.
- 3. Select one or more data sets or records to map, as follows:
	- To select individual data sets or records, hold down the Ctrl key and click each data set or record to include.
	- To select a range of data sets or records, click the first data set or record in the range, and then hold the Shift key and select the last data set or record in the range. All data sets or records within the range will be included.
	- To select all records under a data set, click the data set.
- 4. Right-click the selected data sets or records and select **Create Virtual Table(s)**.

The **New Virtual Tables Wizard** launches, presenting a list of proposed virtual table names and the COBOL structure names that will be used as a basis to create columns for the virtual tables.

5. On the **Create virtual tables using IBM Application Discovery** page, complete the following fields:

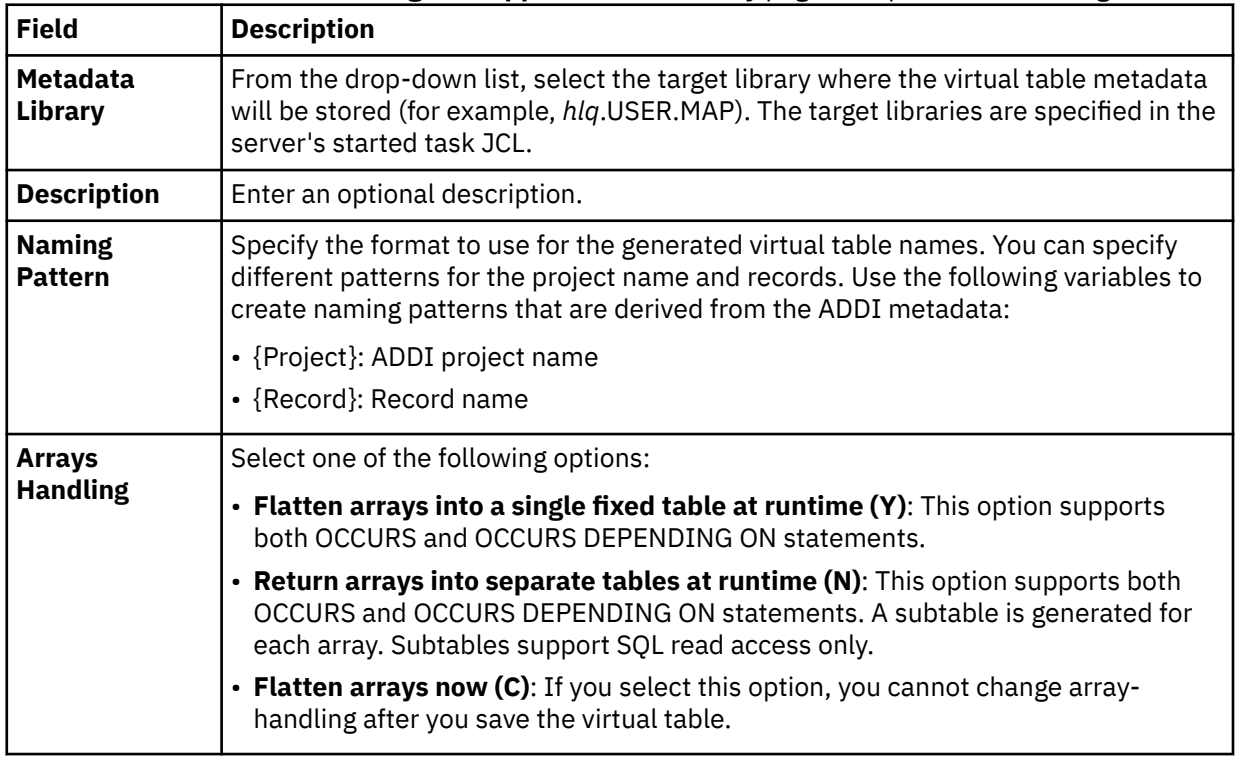

6. In the table that lists the records, review the list of selected entries and perform the following steps:

a) Optional: If duplicate target virtual table names appear, which are identified with a description in the **Errors** column, click **Remove Duplicates**.

The studio compares the definitions of the records and removes any duplicates.

- b) Click **Validate** to validate each data set and determine the data set type. The studio populates the **Type** column with the correct data set type.
- c) Modify the selections to map as needed.

**Tip:** Use the check box in the header row of the table to control the selection of all entries.

7. Optional: Click **Advanced** to display and complete the following fields:

<span id="page-38-0"></span>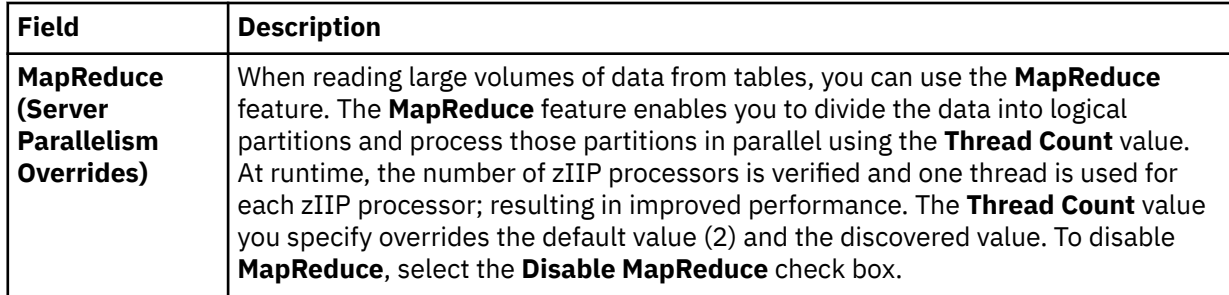

#### 8. Click **Finish**.

#### **Results**

The virtual tables are created on the server and are visible under the **SQL** > **Data** > *SSID* > **Virtual Tables** tree node, where *SSID* is the name of your server.

#### **What to do next**

Use the studio to easily compose and execute SQL queries using your new virtual tables. See [Chapter 7,](#page-46-0) ["Generating and executing SQL queries," on page 39](#page-46-0).

## **Creating virtual tables for VSAM and sequential access using RAA**

Create virtual tables that map VSAM and sequential data for COBOL applications by using information made available through IBM Rational Asset Analyzer (RAA).

#### **Before you begin**

The Data Service server must be configured to access one or more RAA database schemas hosted on DB2 for z/OS. The studio recognizes RAA when RAA virtual views and target system maps are installed. Map recognition is based on target systems starting with the string TSRAA and virtual views starting with the name RAAV\_. For more information on configuring the server, see the *Solution Configuration Guide*.

The preferred method to collect COBOL information is to retrieve record layouts directly from the WebSphere Application Server that hosts RAA. The WebSphere Application Server must be configured using the Metadata Discovery preferences. For more information, see ["Metadata Discovery preferences"](#page-58-0) [on page 51.](#page-58-0)

#### **About this task**

To create the virtual tables that are used to access VSAM and sequential data for COBOL applications, information is queried in the RAA database and from the host. Information is retrieved about the z/OS data sets and the COBOL copybooks used to access the z/OS data sets. If the WebSphere Application Server has been configured, all access to the host for record layout information will first be attempted using the WebSphere Application Server hosting RAA. If access to the RAA host fails and the record layout is stored in a PDS, layout retrieval will be attempted using the current Data Service server.

The following restrictions and considerations apply:

- Virtual table creation is restricted to data sets in the RAA database that are processed by COBOL programs using JCL. Data sets accessed using CICS as well as other databases (such as IMS, CA IDMS, or Adabas) are not supported.
- When retrieving data sets from the RAA database, the studio provides a list of all data sets discovered in the RAA database that correspond to copybook information. If the data set does not have a corresponding copybook, the data set will not be presented in the studio.
- When creating virtual tables in the studio, duplicate records may appear in the generated list. (Duplicate records have the same database and copybook record names but different ID values.) This is due to multiple copies of the same copybook existing in the RAA database. The studio provides a feature that compares the definitions of the records and allows you to remove any duplicates.

• When mapping COBOL copybooks containing REDEFINES clauses, default mapping rules related to REDEFINES will be applied which will result in disabled columns in the maps. Editing of virtual maps may be required after generation to enable or disable generated columns.

### **Procedure**

- 1. On the **Server** tab, explore the RAA metadata information by expanding the **Discovery** > **IBM Rational Asset Analyzer** node, and then navigating down the appropriate subtree. The hierarchy begins with the database, followed by the data sets, and then the associated records.
- 2. Optional: Right-click a record and select **Display Data Layout** to show the copybook for the record.
- 3. Select one or more data sets or records to map, as follows:
	- To select individual data sets or records, hold down the Ctrl key and click each data set or record to include.
	- To select a range of data sets or records, click the first data set or record in the range, and then hold the Shift key and select the last data set or record in the range. All data sets or records within the range will be included.
	- To select all records under a data set, click the data set.
- 4. Right-click the selected data sets or records and select **Create Virtual Table(s)**.

The **New Virtual Tables Wizard** launches, presenting a list of proposed virtual table names and the COBOL structure names that will be used as a basis to create columns for the virtual tables.

5. On the **Create virtual tables using IBM Rational Asset Analyzer** page, complete the following fields:

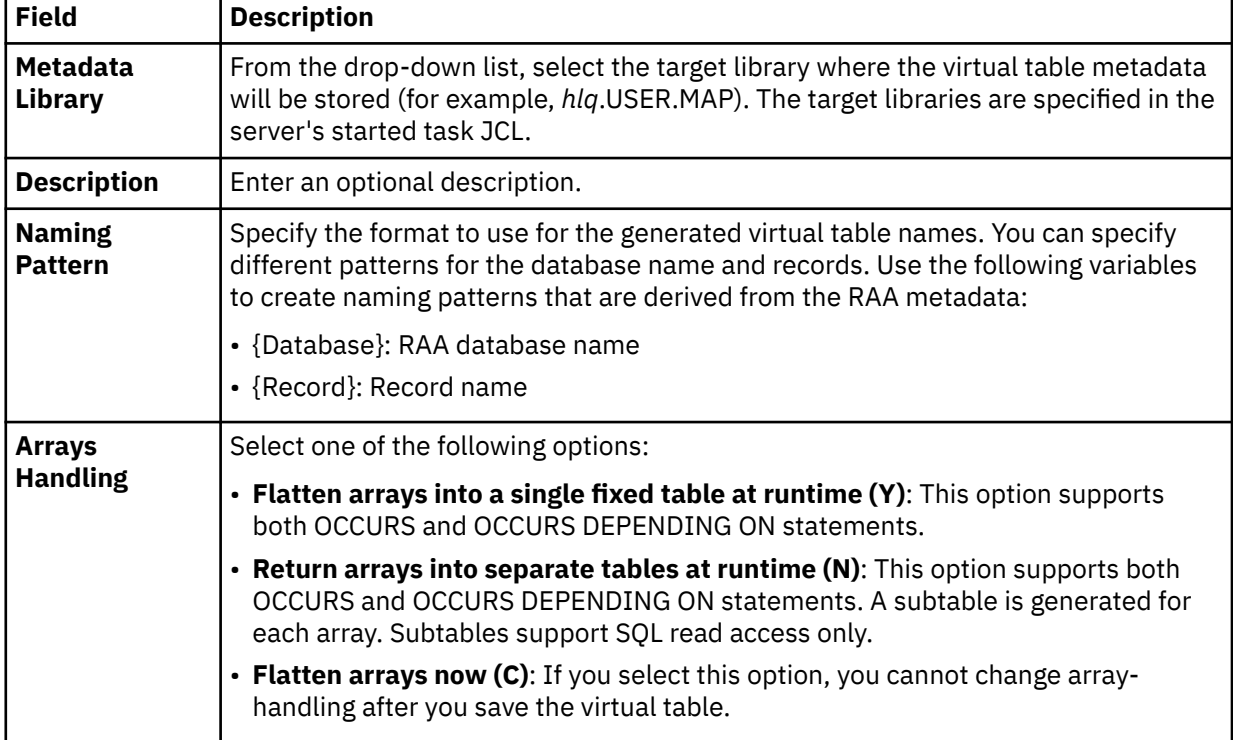

- 6. In the table that lists the records, review the list of selected entries and perform the following steps:
	- a) Optional: If duplicate target virtual table names appear, which are identified with a description in the **Errors** column, click **Remove Duplicates**.

The studio compares the definitions of the records and removes any duplicates.

b) Click **Validate** to validate the data set and determine the data set type.

The studio populates the **Type** column with the correct data set type.

c) Modify the selections to map as needed.

**Tip:** Use the check box in the header row of the table to control the selection of all entries.

<span id="page-40-0"></span>7. Optional: Click **Advanced** to display and complete the following fields:

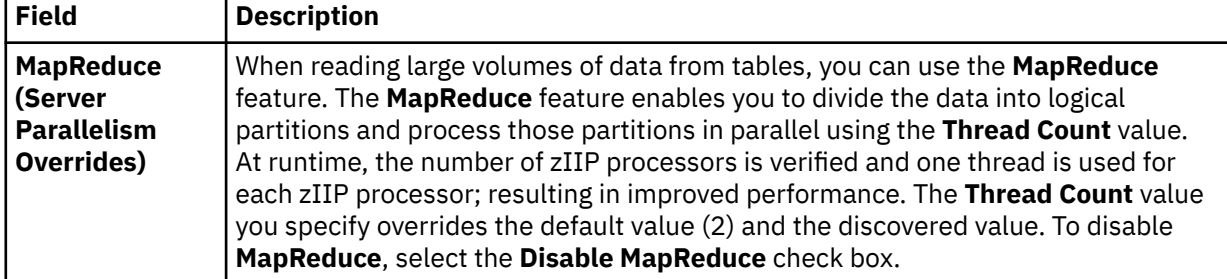

8. Click **Finish**.

#### **Results**

The virtual tables are created on the server and are visible under the **SQL** > **Data** > *SSID* > **Virtual Tables** tree node, where *SSID* is the name of your server.

#### **What to do next**

Use the studio to easily compose and execute SQL queries using your new virtual tables. See [Chapter 7,](#page-46-0) ["Generating and executing SQL queries," on page 39](#page-46-0).

# **Creating virtual views**

Consider creating a virtual view if columns in your virtual table are missing or if you want to join columns from different virtual tables.

#### **Before you begin**

The virtual tables representing the data that you want to access or join must already exist.

#### **About this task**

A virtual view comprises the SELECT statement that contains the columns from the source data that are used to read data directly from the data source. For example, SELECT  $\star$  FROM HLS JOIN VSAM LIMIT 1000;. In some cases, creating virtual views is more convenient than regenerating and editing SQL each time you want to access the same data.

#### **Procedure**

- 1. In the **Server View**, expand **SQL** > **Data** > **Data Service server** > **Virtual Tables**.
- 2. Right-click the virtual table that represents the data that you want to access, and select **Create Virtual View**.
- 3. In the **Name** field, enter a name for the virtual view.
- 4. From the **Target** drop-down list, select the target to use for this virtual view.
- 5. Optional: In the **Description** field, enter a description.
- 6. Click **Next**.
- 7. In the **Table Browser**, expand the **Virtual Tables** folder, and select an existing virtual table to use to compose the SQL statement.
- 8. Click **Next**.
- 9. Optional: Review the resulting SQL statement and make any necessary modifications.
- 10. Click **Validate** to validate the SQL.
- 11. If valid, on the **SQL Validation** message that displays, click **OK**.
- 12. Click **Finish**.

## **Results**

In the **Server** view, locate the new virtual view by expanding **SQL** > **Data** > **Data Service server** > **Virtual Views**.

# <span id="page-42-0"></span>**Chapter 5. Accessing IT Operational Analytics data**

To access, analyze, and report IT Operational Analytics (ITOA) data, generate the SQL from ITOA virtual tables.

When you configure the Data Service server, you have the option to include pre-defined data maps that administrators can use to access the following types of ITOA data:

- IBM System Management Facilities files (SMF)
- Operations Log files (OPERLOG\_SYSLOG)
- System Log files (SYSLOG)

After you have configured the Data Service server to use ITOA pre-defined data maps, you can generate the SQL that is used to access ITOA data from the ITOA virtual tables.

# **System Management File sample code**

Use SMF virtual tables to get SQL access to data in System Management Files (SMF).

#### **About this task**

When accessing data in SMF files, you use predefined virtual columns that are defined in the SMF virtual table map.

When using SMF log streams, you can use the following virtual columns to retrieve timestamp values:

#### **LS\_TIMESTAMP**

Timestamp for log stream in GMT. When used in a WHERE predicate, the timestamp is searched in GMT.

#### **LS\_TIMESTAMP\_LOCAL**

Timestamp for log stream in local time zone. When used in a WHERE predicate, the timestamp is searched as local time.

To get SQL access to SMF data, complete the procedure that follows.

#### **Procedure**

- 1. From the Server view, expand **SQL** > **Data** > **server name** > **Virtual Tables**.
- 2. Right-click the SMF virtual table or view from which you want to access the data.
- 3. Right-click **Generate Query**, and then review the resulting SQL statement. If necessary, you can modify the statement to meet your needs. The following shows a sample SQL statement:

```
-- ----------------------------------------------------------------- Name : SMF_00000
-- This statement will return all rows and all columns from the 
-- following table:<br>-- Name : S
                          : SMF_00000 : null
-- Catalog
-- Schema<br>-- Remarks
                          -- Remarks : Marks : Remarks : DATA - SMFDATA :<br>-- Remarks : DATA - SMFDATA
-- Tree Location: rs28/1200/SQL/Data/VDBS/Virtual Tables/SMF_00000
-- The sql statement:<br>SELECT SMF_LEN, SMF_ZERO, SMF_FLAG, SMF_RTY, SMF_TIME, SMF_SID, SMF_SSI,<br>SMF_STY, SMF_SEQN, SMF0JWT, SMF0BUF, SMF0VST, SMF00PT, SMF0RST, SMF0RSV,<br>SMF0OSL, SMF0SYN, SMF0SYP, SMF0TZ, SMF0MSWT, SMF0MTWT<br>
```
4. Optional: Execute the SQL statement to view, test, or save the resulting data.

# <span id="page-44-0"></span>**Chapter 6. Accessing DB2 unload data**

Using existing DB2 virtual table definitions, you can issue SQL queries against your DB2 sequential unload data sets.

Before you can access your DB2 unload data using your DB2 virtual tables, you must configure access to the DB2 sequential unload data set. This access is configured using a virtual table rule. VTB rule CQDMDLDU is provided to demonstrate redirecting a DB2 virtual table to a DB2 unload data set. For information about setting up access, see "Configuring access to DB2 unload data sets" in the *Customization Guide*.

After you have performed the configuration steps, you can generate the SQL that is used to access the DB2 unload data using your existing DB2 virtual tables.

As an example, consider a virtual table named DSNA\_EMPLOYEES that maps the EMPLOYEES table in DB2 subsystem DSNA. With the virtual table rule that specifies the DB2 unload data set enabled, you can query an unload sequential dataset named EMPLOYEE.UNLOAD.SEQ by issuing the following query:

SELECT \* FROM MDLDU\_DSNA\_EMPLOYEES\_\_EMPLOYEE\_UNLOAD\_SEQ

The rule performs the necessary steps to access the unload data set directly.

The following restrictions and considerations apply when using this feature:

- SQL access to DB2 unload files is limited to SQL queries only.
- The columns in the DB2 virtual table definition must exactly match the table unloaded in DB2.

# <span id="page-46-0"></span>**Chapter 7. Generating and executing SQL queries**

To test SQL access to your data, generate and execute a SQL query from an existing virtual table or virtual view.

#### **Before you begin**

To avoid fetching large result sets that are memory intensive, the Data Service Studio provides settings related to SQL generation and retrieval that can limit the amount of data that is actually retrieved for a particular query execution. For more information, see ["SQL preferences" on page 49](#page-56-0).

**Important:** When writing SQL to access Adabas data, use caution when using the BASE\_KEY in WHERE predicates, (for example, [PARENT TABLE]. BASE\_KEY = [CHILD TABLE]. PARENT\_KEY) when joining the parent table with a child subtable, since this will result in a table scan of the entire Adabas file. It is recommended instead to use the CHILD\_KEY (for example, [PARENT TABLE]. CHILD\_KEY = [CHILD TABLE].PARENT\_KEY).

## **Procedure**

- 1. On the **Server** tab, right-click a virtual table and select **Generate Query**.
- 2. Choose from the following options:
	- **Execute** Generate the SQL query in the **Data Source Editor** and execute the query.
	- **Cancel** Generate the SQL query in the **SQL Editor** without executing the query. The generated SQL SELECT statement has all columns from the selected table. If the table contains a large number of columns, to avoid enumerating the various column names you can choose all columns using the **Generate Query with \*** option.
- 3. Optional: In the **SQL Editor** view, modify the SQL to select only the data that you want to access. Any ANSI compliant SQL is acceptable.
- 4. To view or test the data that the SQL statement returns, right-click the highlighted SELECT statement and click either **Execute SQL** to view results in the **SQL Results** view, or **Execute SQL and File results** to save the results in a .csv file.
- 5. Optional: To create a virtual view of the SQL, highlight the SELECT statement, right-click and select **Create a virtual view**.

#### **Results**

In the **SQL Results** view:

- Double-click a row to view additional details about that row.
- Select the **Export Result Set** view option to export the SQL results to a .csv file.
- Click **SQL Messages** to view query-related system messages.

By default, if a result set includes 25 or more columns, each set of 25 columns are displayed incrementally as groups. You can choose which group you want to view using the **Columns Group** field. You can set the number of columns that you want to include in each group, ranging from 25-200, in the **Columns per group** field.

To change how SQL results display in the **SQL Results** view, see ["Data Service preferences" on page 47](#page-54-0).

#### **What to do next**

After the SQL statement is generated, you can perform any of the following tasks:

- Modify the SQL to meet your needs
- Execute the SQL to test and view the resulting data
- Create virtual views to join data or include missing columns

# <span id="page-48-0"></span>**Chapter 8. Server Trace**

Use the **Server Trace** view to record and view Data Service server messages.

In the **Server Trace** view, you can perform the following tasks:

To collect and view diagnostics for the client, run the **Gather Diagnostics** wizard, which saves the information to a . zip folder.

# **Enabling Studio calls in the Server Trace results**

To include Studio trace calls in your Server Trace results, enable the Data Service **Enable Server Tracing of Studio Calls** preference.

#### **Before you begin**

You must be able to connect to the Data Service server from which you want to collect trace information.

#### **Procedure**

- 1. From the **Window** menu, select **Open Preferences** > **Data Service**.
- 2. To enable tracing, select the **Enable Server Tracing of Studio Calls** check box. **Enable Server Tracing of Studio Calls** is enabled by default.

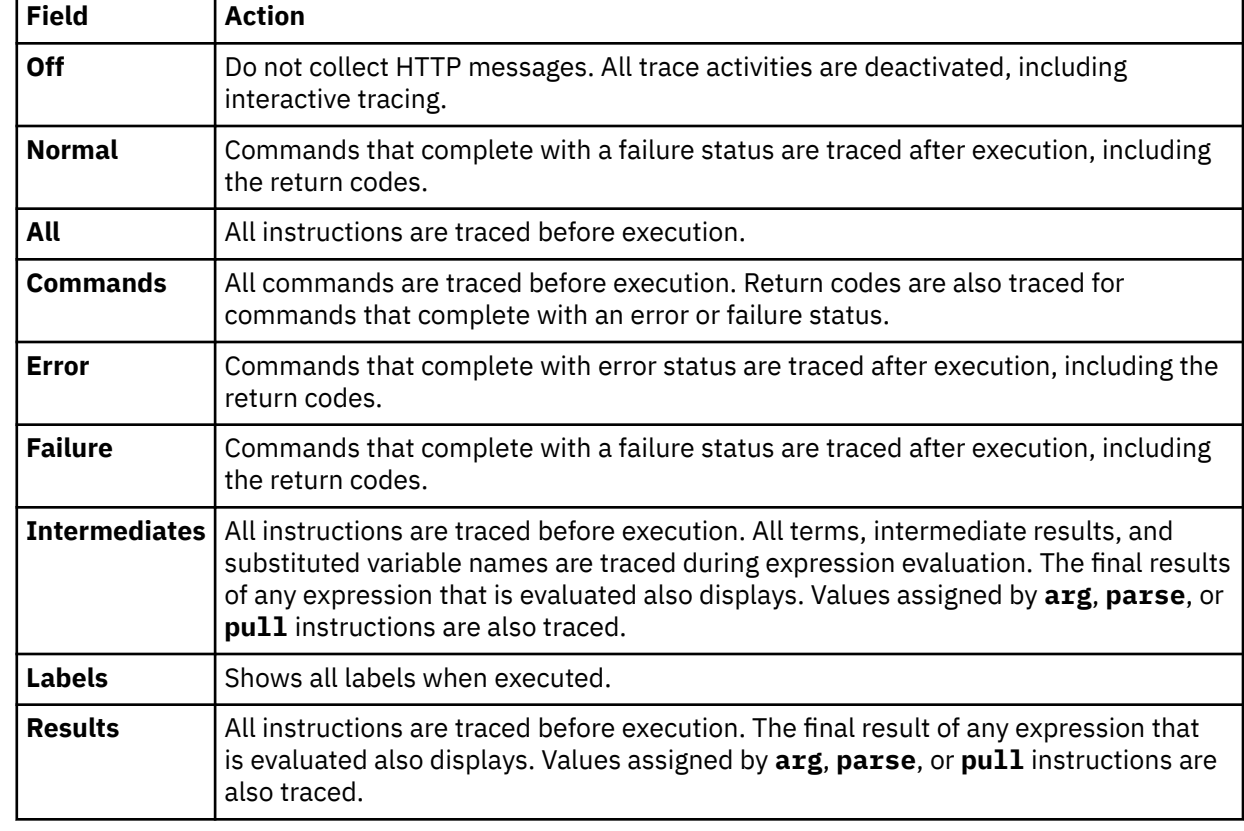

3. In the Studio **HTTP Debug Option** drop-down list, select one of the following HTTP debug options:

# <span id="page-49-0"></span>**Starting Server Trace**

Start tracing Data Service server records in the **Server Trace** view.

#### **Before you begin**

Before running **Server Trace**, you must be able to connect to the Data Service server from which you want to collect the trace information.

#### **Procedure**

- 1. From the **Studio Navigator** view, on the **Common Tools** tab, click **Server Trace**.
- 2. To start tracing, click **Play** (the blue arrow).

The **Server Trace** table displays trace records.

3. Optional: To view message details, double-click the message and the details are displayed on the **Server Trace Zoom** page.

You can also choose to search for specific details within the message.

# **Filtering Server Trace results**

Use the **Profile** option to filter the records that display in the **Server Trace** view.

#### **Before you begin**

You must be able to connect to the Data Service server from which you want to filter trace information. You can set filtering criteria before or after you run a Server Trace. Your most current filtering selections are automatically saved as your default filtering profile.

#### **Procedure**

- 1. On the **Server Trace** view, click **Profile**.
- 2. On the **Server Trace Profile** page, enable the fields that you want to include in the results.
- 3. For each enabled field, click **Add** to further filter your results. You can either select from the values that are displayed or enter the value when prompted.
- 4. Click **OK** to save changes to your profile and to apply the profile to the results in the **Server Trace** table.

#### **What to do next**

Use the **Display** option to select and sort columns that display in the filtered table. You can also choose to export the trace results.

# **Using Server Trace Zoom**

Use **Server Trace Zoom** view to view Server Trace message details.

#### **Before you begin**

Server Trace must be running before you can open the **Server Trace Zoom** view.

#### **Procedure**

- 1. In the **Server Trace** view, double-click the message for which you want to view details.
- 2. In the **Server Trace Zoom** view, view message details and choose from the following options:

<span id="page-50-0"></span>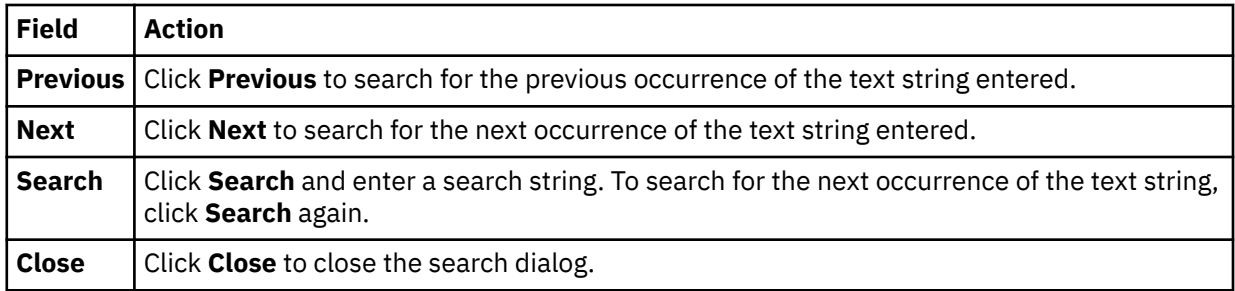

# **Searching Server Trace messages**

You can search Server Trace message results for a particular text string or message ID.

## **Before you begin**

You must start the Server Trace before you can begin searching within the resulting Server Trace messages.

#### **Procedure**

- 1. On the **Server Trace** view, click the drop-down menu, and select **Search**.
- 2. On the **Search** page that is displayed, in the **From** section, select one the following options to specify how to search within the results:

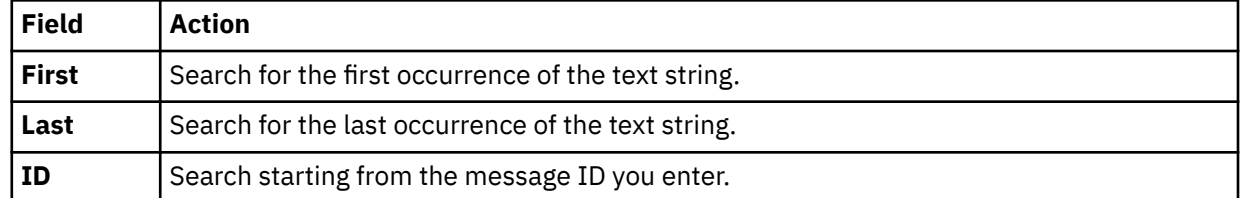

- 3. In the **For** field, enter the text string to use for searching within the message control blocks. Text strings cannot include spaces or special characters, and wild card searches are not supported.
- 4. Select **Previous** to find previous occurrences of the text string, or select **Next** to find the next occurrence of the text string.
- 5. Click **Search** to begin the search.

#### **What to do next**

View messages that meet the search criteria in the **Server Trace** view.

# **Labeling Server Trace messages**

Create labels to bookmark server trace messages that you frequently access.

#### **Before you begin**

You must start the Server Trace before you can begin labeling messages.

#### **Procedure**

- 1. In the **Server Trace** view, right-click the message that you want to label and select **Add Label**.
- 2. On the **Message Label** dialog, enter text for the **Label** and click **OK**.
- 3. Optional: In the **Labels** view, double-click the label to locate the message in the **Server Trace** view.

# <span id="page-51-0"></span>**Exporting Server Trace messages**

Use the **Server Trace** view to export server trace messages as either ISX or CVS files.

#### **About this task**

You can limit the number of messages that you can export into a file by setting the **Server Trace export size limit** on the **Admin** preferences page.

#### **Procedure**

- 1. In the **Server Trace** view, from the drop-down menu, select **Export**.
- 2. Under **Export Type**, select one of the following message export options:

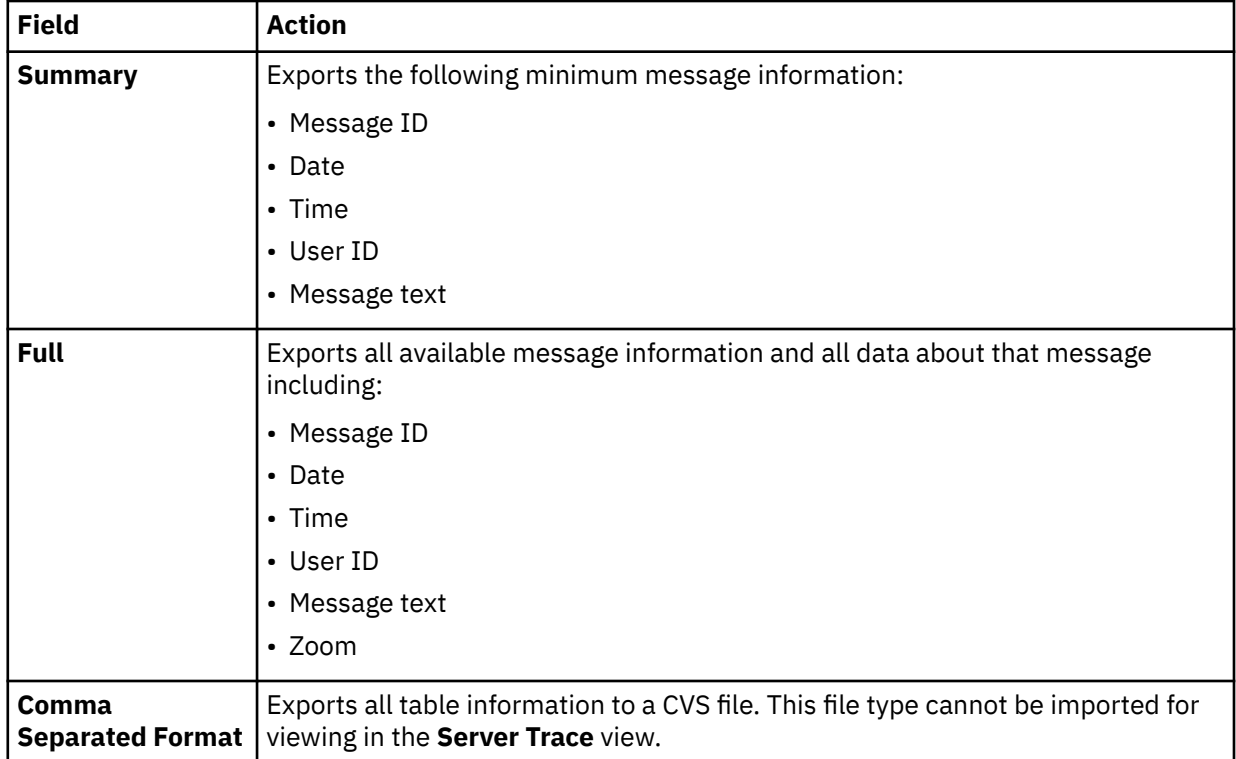

#### 3. Under **Export Content**, select one of the following message content options:

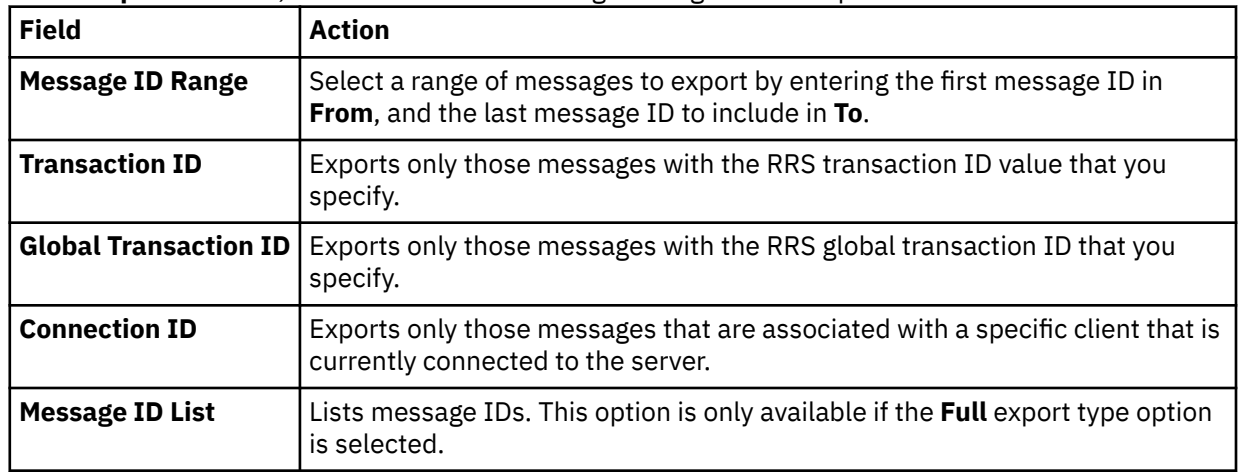

#### 4. Click **Next**.

- 5. On the **Export File** page, click **Browse** to specify a file name and export location.
- 6. Click **Finish**.

# <span id="page-52-0"></span>**Importing Server Trace messages**

To import and view Server Trace messages, use the **Import File Viewer** tab.

#### **Before you begin**

Server Trace must be running before you can import a file.

#### **Procedure**

- 1. In the **Server Trace** view, click the **Import File Viewer** tab and click **Import**.
- 2. Navigate to the ISX file that you want to import.
- 3. Double-click the ISX file. Messages and message details display on the **Import File Viewer** tab.
- 4. Optional: To view more details about a message, right-click on the message and select **Zoom**.
- 5. Optional: To change how the messages display, click **Display**.

# <span id="page-54-0"></span>**Chapter 9. Data Service preferences**

Preferences allow you to customize several IBM® DB2 QMF® Data Service settings.

To view preferences, from the **Window** menu, select **Open Preferences** > **Data Service**.

# **Data Service preferences**

Use **Data Service** preferences to set preferences such as general session and SQL results settings.

General **Data Service** preferences are identified and described in the table that follows.

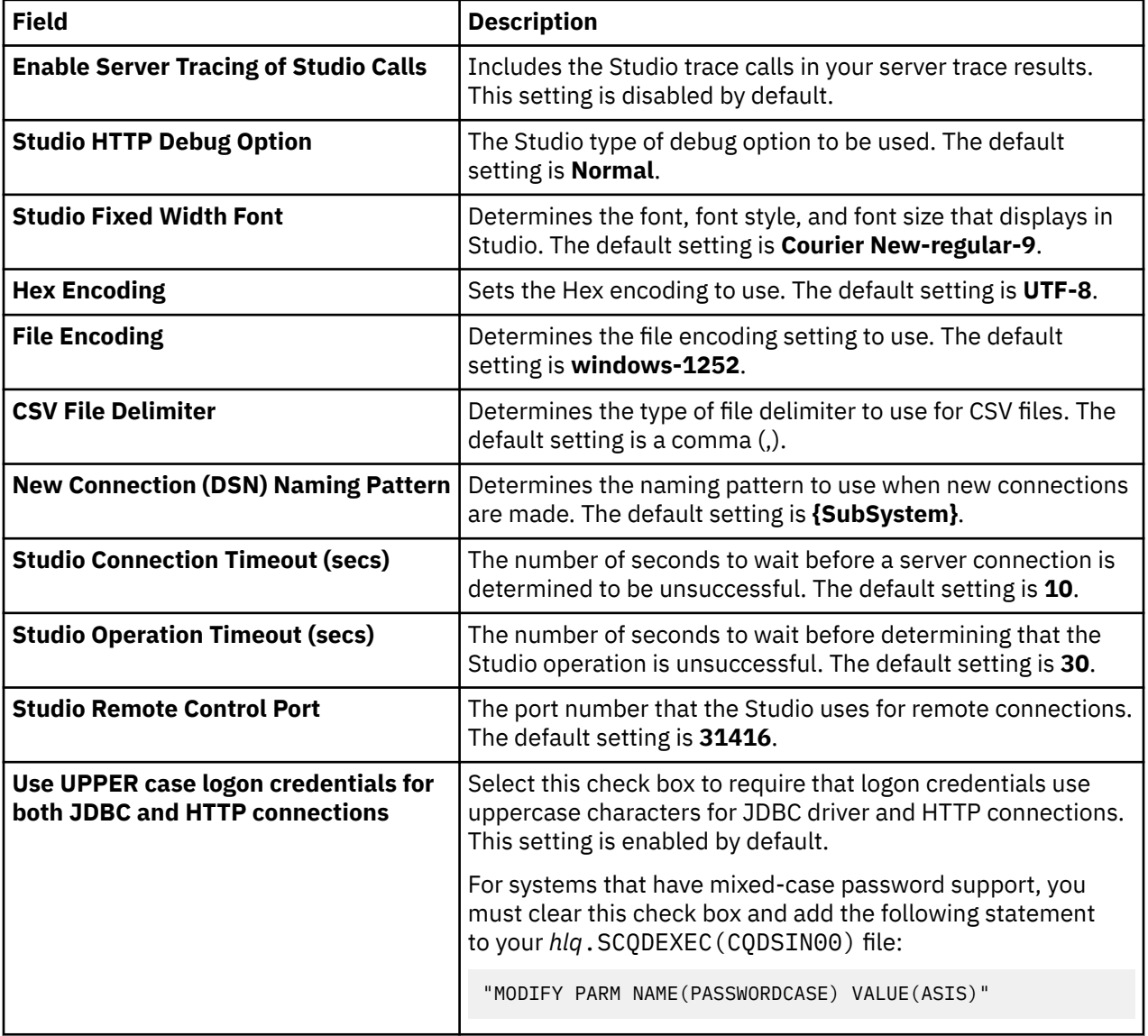

# **Admin preferences**

Use **Admin** preferences to set the maximum number of Server Trace messages that you want to export and to enable the tracing of Data Service Studio calls in the **Server Trace** view.

**Admin** preferences are identified and described in the table that follows.

<span id="page-55-0"></span>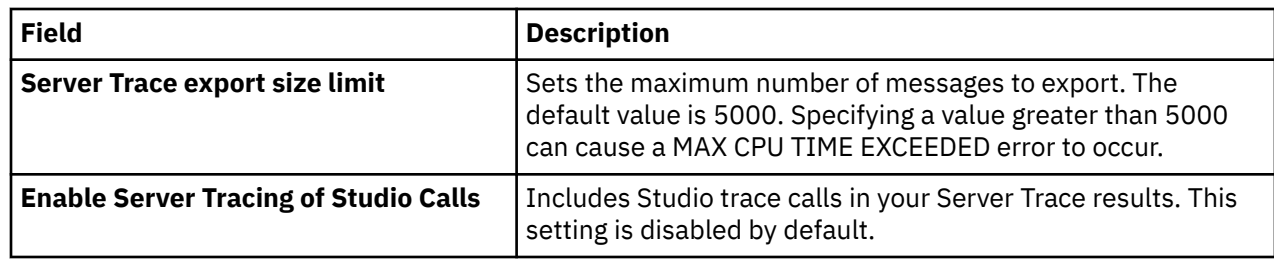

# **Console preferences**

Use **Console** preferences to view or modify console display settings.

**Console** preferences are identified and described in the table that follows.

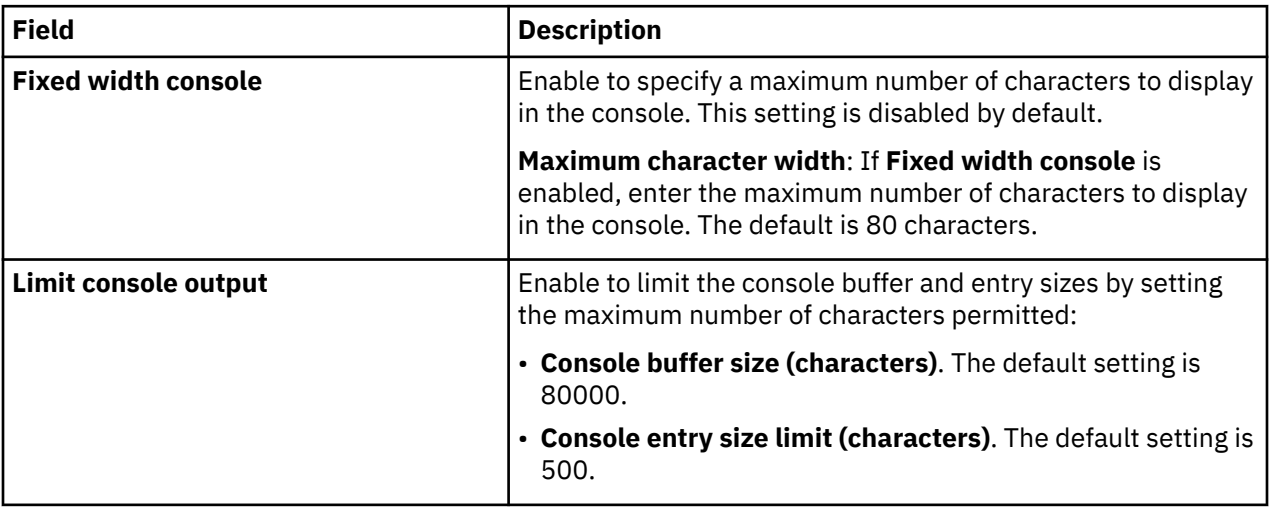

# **Dictionary preferences**

Use **Dictionary** preferences to add or delete reserved words in dictionaries, and add or delete dictionaries based on the languages being used.

**Dictionary** preferences are identified and described in the table that follows.

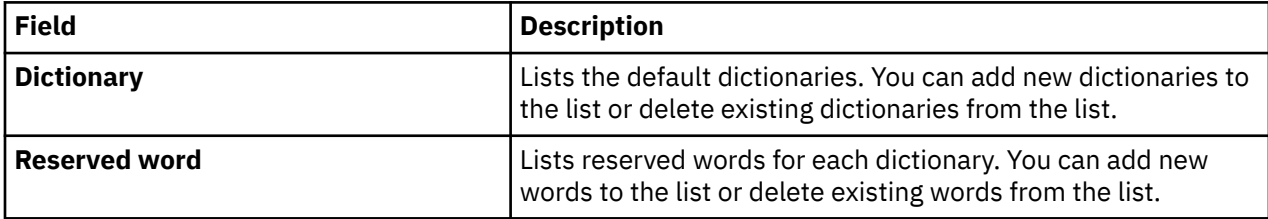

# **Driver preferences**

Use **Driver** preferences to enable JDBC driver tracing and to specify the default location of the driver configuration files.

**Driver** preferences are identified and described in the table that follows.

<span id="page-56-0"></span>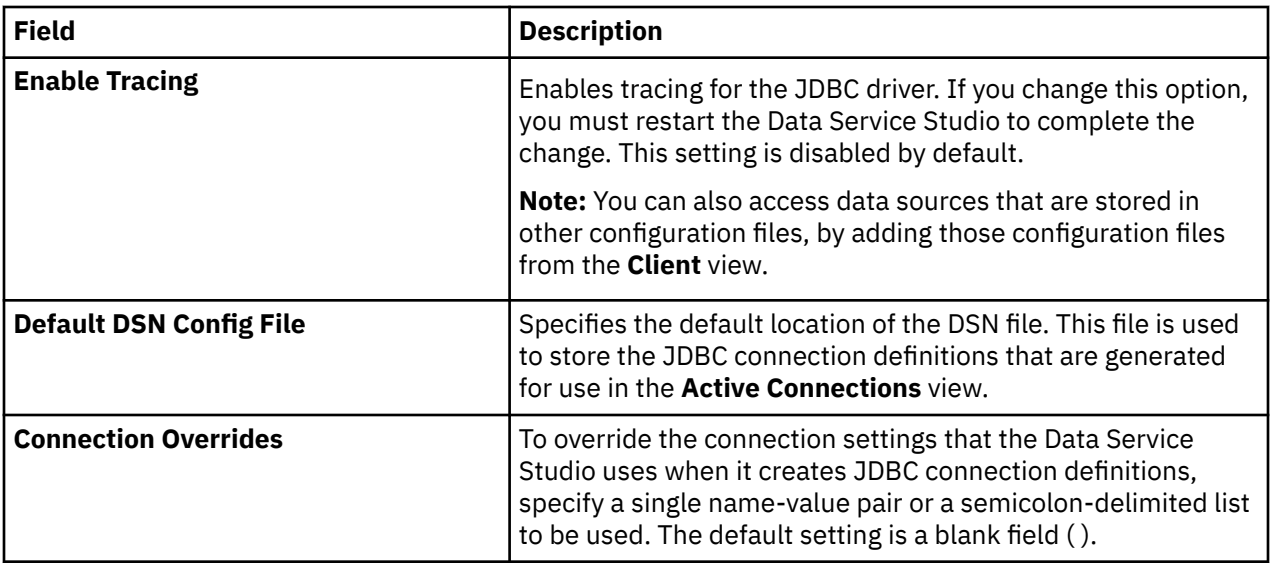

# **SQL preferences**

Use **SQL** preferences to specify settings related to SQL query generation, the SQL Results view, and SQL metadata retrieval.

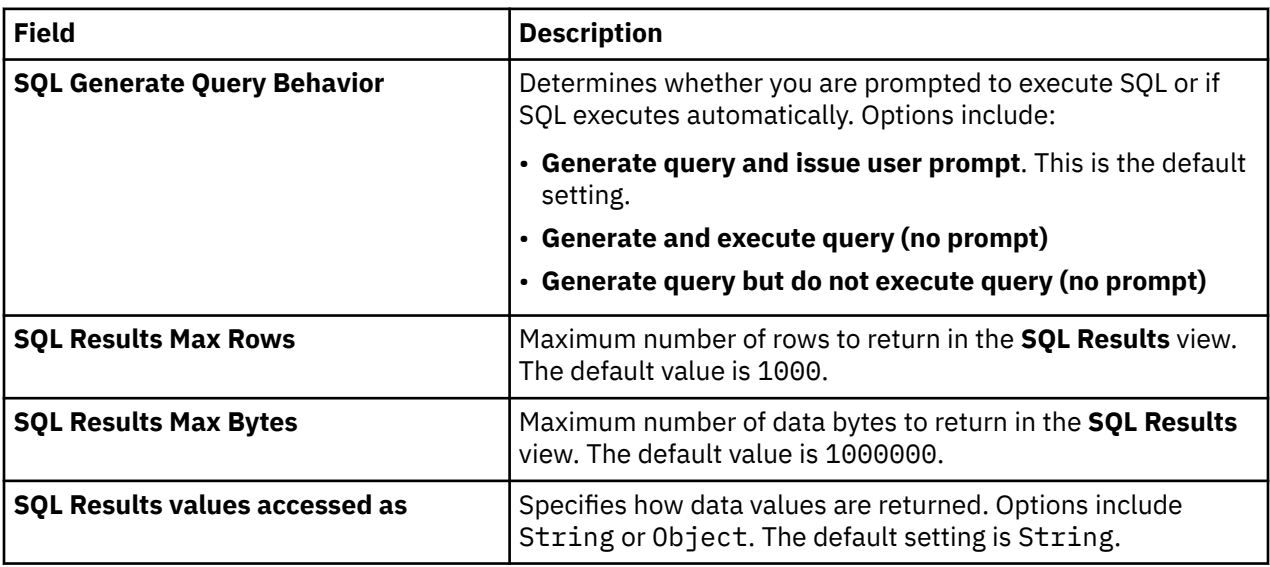

**SQL** preferences are identified and described in the table that follows.

<span id="page-57-0"></span>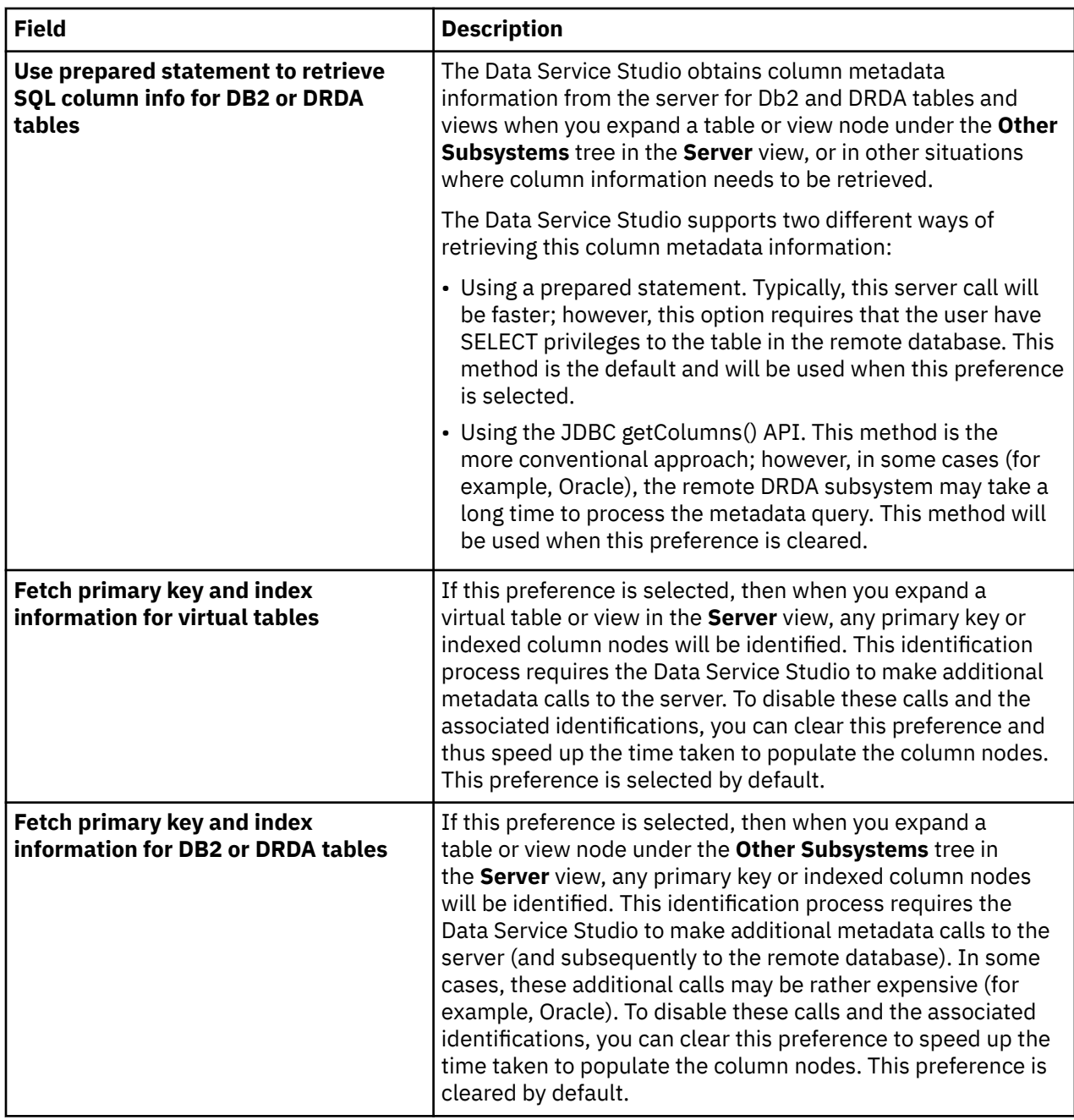

# **JCL preferences**

Use **JCL** preferences to specify JCL settings, such as JOB statement details and to define the trace information to include.

**JCL** preferences are identified and described in the tables that follows.

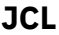

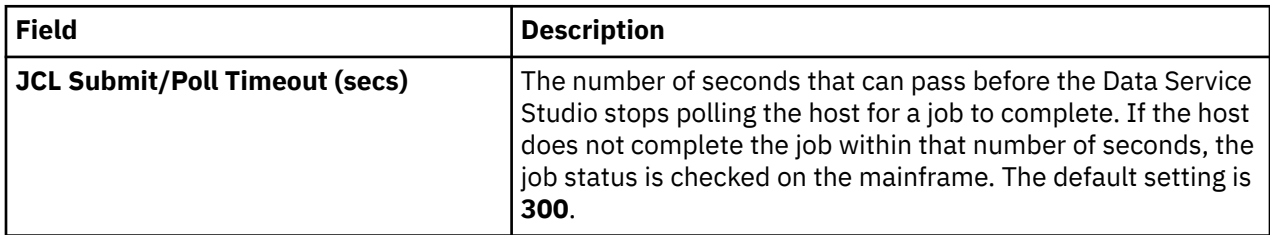

#### <span id="page-58-0"></span>**Generation**

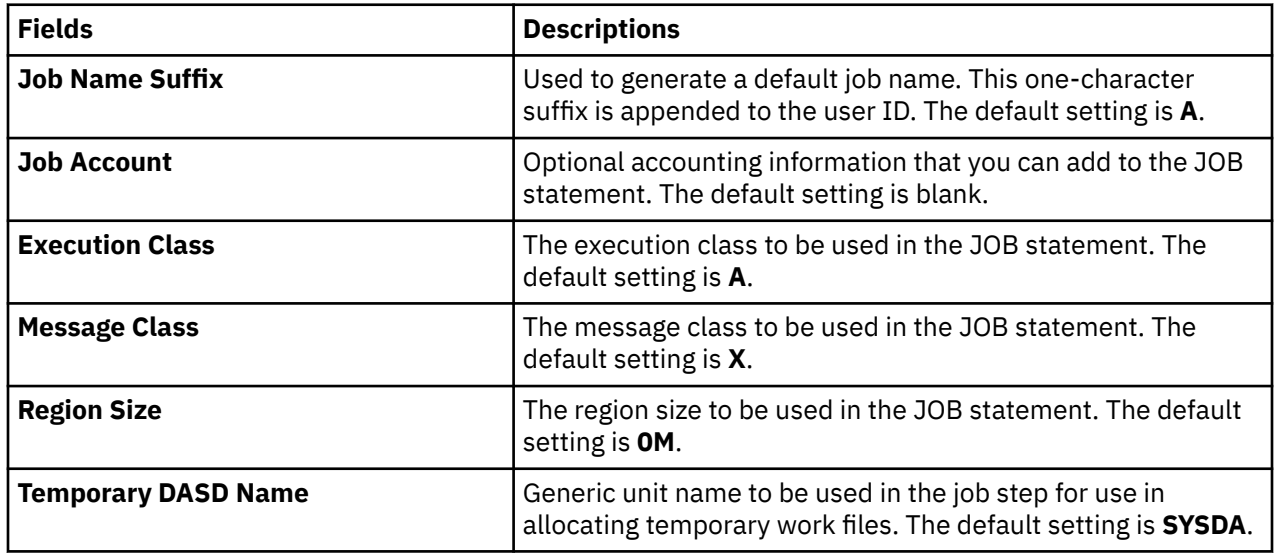

#### **Trace/Debug**

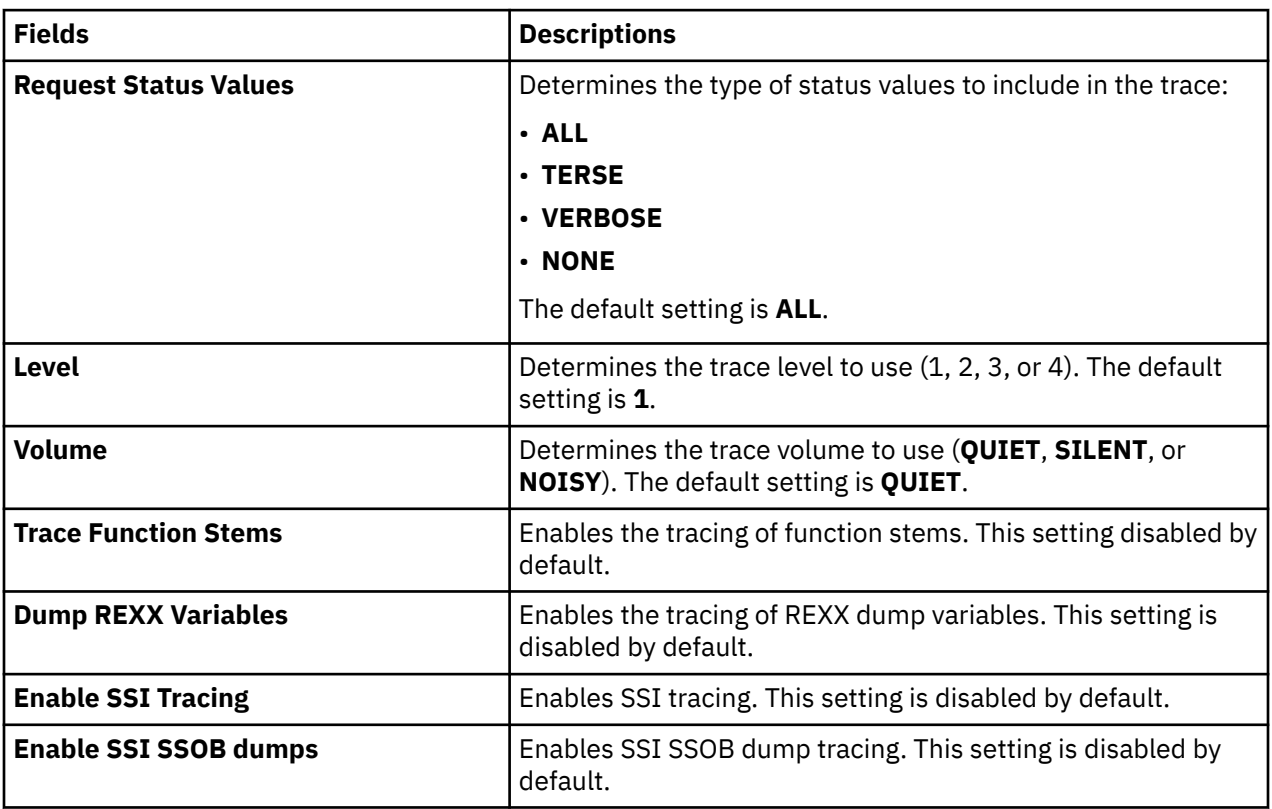

# **Metadata Discovery preferences**

Use **Metadata Discovery** preferences to define settings for the WebSphere Application Server that hosts IBM Rational Asset Analyzer (RAA).

When using RAA to access VSAM or sequential data sets for COBOL applications, complete COBOL layout information that is required to map data is not available in the DB2 database. The mapping wizard uses a RESTful HTTP query to collect record layouts when data is mapped. While this query can be done directly to the Data Service server for data in PDS files, the preferred method to collect COBOL information is to retrieve record layouts directly from the WebSphere Application Server that hosts RAA.

<span id="page-59-0"></span>**Metadata Discovery** preferences are identified and described in the table that follows.

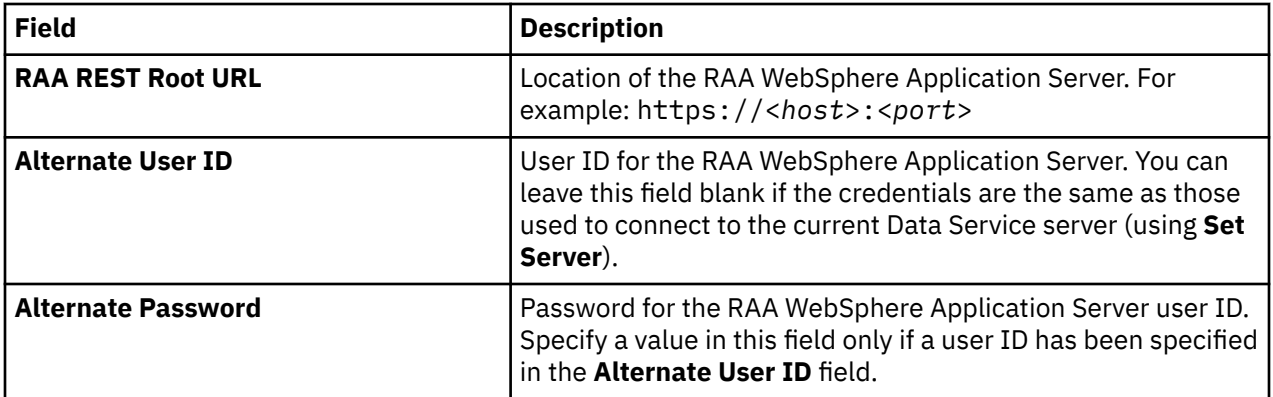

# **SSL preferences**

Use **SSL** preferences to secure JDBC and HTTP network communications between the Data Service Studio and the Data Service server.

**SSL** preferences are identified and described in the table that follows.

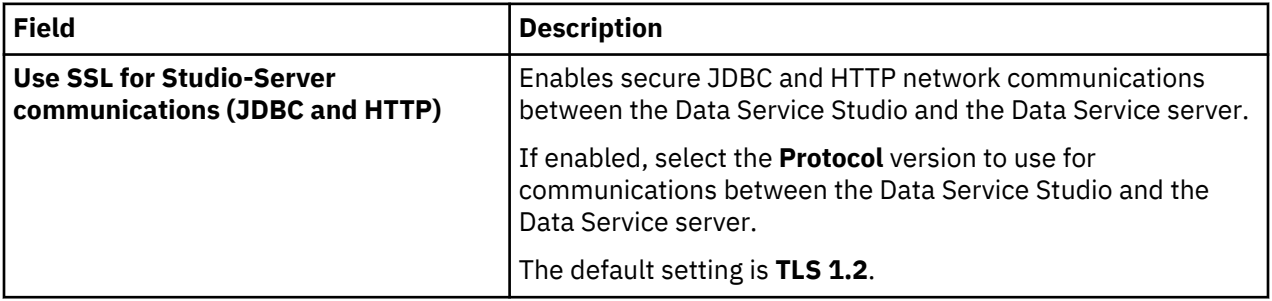

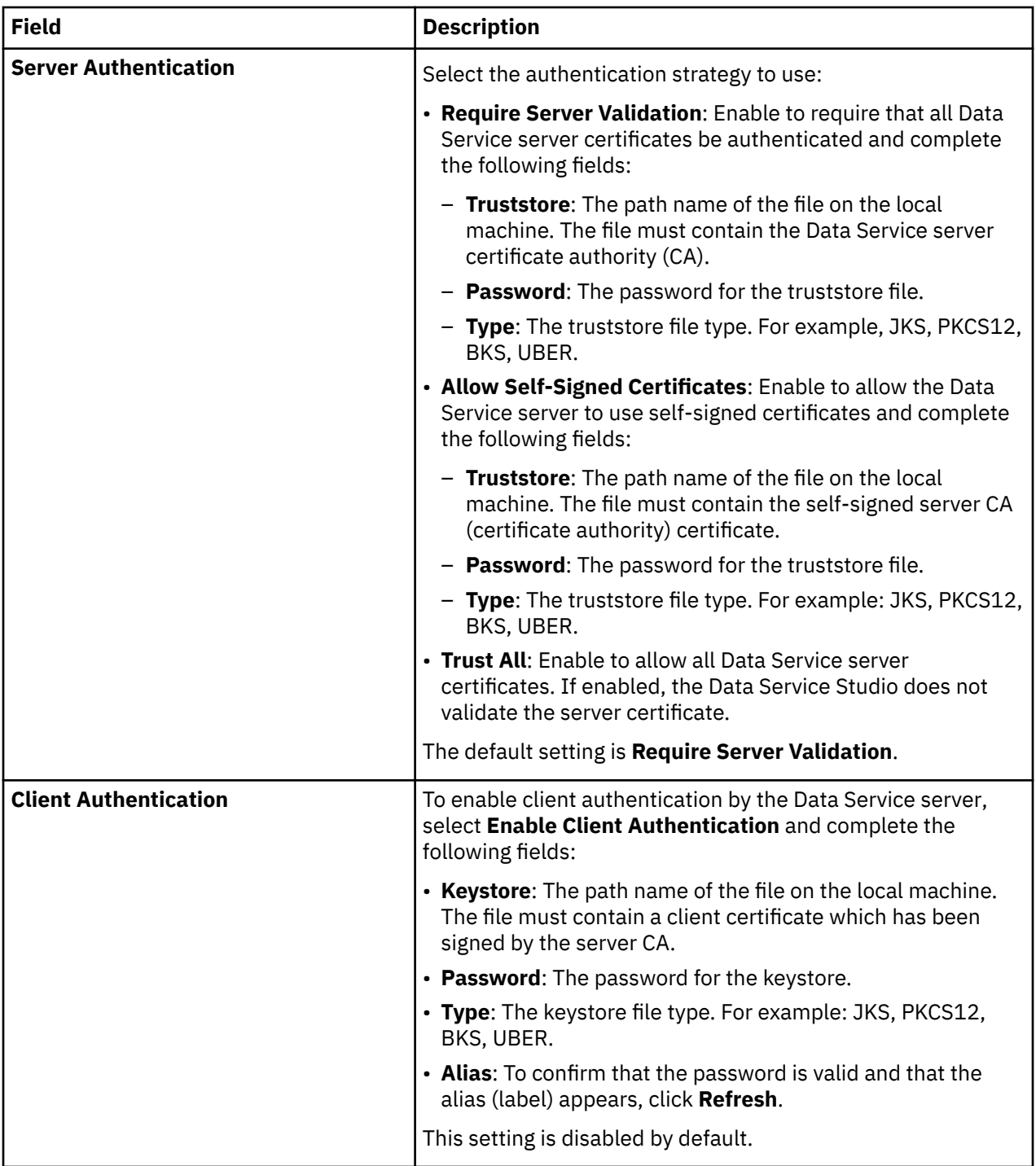

# <span id="page-62-0"></span>**Notices**

This information was developed for products and services offered in the US. This material may be available from IBM in other languages. However, you may be required to own a copy of the product or product version in that language in order to access it.

IBM may not offer the products, services, or features discussed in this document in other countries. Consult your local IBM representative for information on the products and services currently available in your area. Any reference to an IBM product, program, or service is not intended to state or imply that only that IBM product, program, or service may be used. Any functionally equivalent product, program, or service that does not infringe any IBM intellectual property right may be used instead. However, it is the user's responsibility to evaluate and verify the operation of any non-IBM product, program, or service.

IBM may have patents or pending patent applications covering subject matter described in this document. The furnishing of this document does not give you any license to these patents. You can send license inquiries, in writing, to:

*IBM Director of Licensing IBM Corporation North Castle Drive, MD-NC119 Armonk, NY 10504-1785 US*

For license inquiries regarding double-byte (DBCS) information, contact the IBM Intellectual Property Department in your country or send inquiries, in writing, to:

*Intellectual Property Licensing Legal and Intellectual Property Law IBM Japan, Ltd. 19-21, Nihonbashi-Hakozakicho, Chuo-ku Tokyo 103-8510, Japan*

INTERNATIONAL BUSINESS MACHINES CORPORATION PROVIDES THIS PUBLICATION "AS IS" WITHOUT WARRANTY OF ANY KIND, EITHER EXPRESS OR IMPLIED, INCLUDING, BUT NOT LIMITED TO, THE IMPLIED WARRANTIES OF NON-INFRINGEMENT, MERCHANTABILITY OR FITNESS FOR A PARTICULAR PURPOSE. Some jurisdictions do not allow disclaimer of express or implied warranties in certain transactions, therefore, this statement may not apply to you.

This information could include technical inaccuracies or typographical errors. Changes are periodically made to the information herein; these changes will be incorporated in new editions of the publication. IBM may make improvements and/or changes in the product(s) and/or the program(s) described in this publication at any time without notice.

Any references in this information to non-IBM websites are provided for convenience only and do not in any manner serve as an endorsement of those websites. The materials at those websites are not part of the materials for this IBM product and use of those websites is at your own risk.

IBM may use or distribute any of the information you supply in any way it believes appropriate without incurring any obligation to you.

Licensees of this program who wish to have information about it for the purpose of enabling: (i) the exchange of information between independently created programs and other programs (including this one) and (ii) the mutual use of the information which has been exchanged, should contact:

*IBM Director of Licensing IBM Corporation North Castle Drive, MD-NC119 Armonk, NY 10504-1785 US*

<span id="page-63-0"></span>Such information may be available, subject to appropriate terms and conditions, including in some cases, payment of a fee.

The licensed program described in this document and all licensed material available for it are provided by IBM under terms of the IBM Customer Agreement, IBM International Program License Agreement, or any equivalent agreement between us.

IBM may use or distribute any of the information you supply in any way it believes appropriate without incurring any obligation to you.

Licensees of this program who wish to have information about it for the purpose of enabling: (i) the exchange of information between independently created programs and other programs (including this one) and (ii) the mutual use of the information which has been exchanged, should contact:

*IBM Director of Licensing IBM Corporation North Castle Drive, MD-NC119 Armonk, NY 10504-1785 US*

Such information may be available, subject to appropriate terms and conditions, including in some cases, payment of a fee.

The licensed program described in this document and all licensed material available for it are provided by IBM under terms of the IBM Customer Agreement, IBM International Program License Agreement, or any equivalent agreement between us.

#### COPYRIGHT LICENSE:

This information contains sample application programs in source language, which illustrate programming techniques on various operating platforms. You may copy, modify, and distribute these sample programs in any form without payment to IBM, for the purposes of developing, using, marketing or distributing application programs conforming to the application programming interface for the operating platform for which the sample programs are written. These examples have not been thoroughly tested under all conditions. IBM, therefore, cannot guarantee or imply reliability, serviceability, or function of these programs. The sample programs are provided "AS IS", without warranty of any kind. IBM shall not be liable for any damages arising out of your use of the sample programs.

Each copy or any portion of these sample programs or any derivative work must include a copyright notice as shown below.

© (*your company name*) (*year*). Portions of this code are derived from IBM Corp. Sample Programs. © Copyright IBM Corp. (*enter the year or years*).

## **Trademarks**

IBM, the IBM logo, and ibm.com® are trademarks or registered trademarks of International Business Machines Corp., registered in many jurisdictions worldwide. Other product and service names might be trademarks of IBM or other companies. A current list of IBM trademarks is available on the web at [http://](http://www.ibm.com/legal/copytrade.shtml) [www.ibm.com/legal/copytrade.shtml.](http://www.ibm.com/legal/copytrade.shtml)

Linux® is a registered trademark of Linus Torvalds in the United States, other countries, or both.

Microsoft, Windows, Windows NT, and the Windows logo are trademarks of Microsoft Corporation in the United States, other countries, or both.

UNIX is a registered trademark of The Open Group in the United States and other countries.

Java™ and all Java-based trademarks and logos are trademarks or registered trademarks of Oracle and/or its affiliates.

Other company, product, and service names may be trademarks or service marks of others.

# <span id="page-64-0"></span>**Terms and conditions for product documentation**

Permissions for the use of these publications are granted subject to the following terms and conditions:

**Applicability:** These terms and conditions are in addition to any terms of use for the IBM website.

**Personal use:** You may reproduce these publications for your personal, noncommercial use provided that all proprietary notices are preserved. You may not distribute, display or make derivative work of these publications, or any portion thereof, without the express consent of IBM®.

**Commercial use:** You may reproduce, distribute and display these publications solely within your enterprise provided that all proprietary notices are preserved. You may not make derivative works of these publications, or reproduce, distribute or display these publications or any portion thereof outside your enterprise, without the express consent of IBM.

**Rights:** Except as expressly granted in this permission, no other permissions, licenses or rights are granted, either express or implied, to the publications or any information, data, software or other intellectual property contained therein.

IBM reserves the right to withdraw the permissions granted herein whenever, in its discretion, the use of the publications is detrimental to its interest or, as determined by IBM, the above instructions are not being properly followed.

You may not download, export or re-export this information except in full compliance with all applicable laws and regulations, including all United States export laws and regulations.

IBM MAKES NO GUARANTEE ABOUT THE CONTENT OF THESE PUBLICATIONS. THE PUBLICATIONS ARE PROVIDED "AS-IS" AND WITHOUT WARRANTY OF ANY KIND, EITHER EXPRESSED OR IMPLIED, INCLUDING BUT NOT LIMITED TO IMPLIED WARRANTIES OF MERCHANTABILITY, NON-INFRINGEMENT, AND FITNESS FOR A PARTICULAR PURPOSE.

# **Privacy policy considerations**

IBM Software products, including software as a service solutions, ("Software Offerings") may use cookies or other technologies to collect product usage information, to help improve the end user experience, to tailor interactions with the end user, or for other purposes. In many cases no personally identifiable information is collected by the Software Offerings. Some of our Software Offerings can help enable you to collect personally identifiable information. If this Software Offering uses cookies to collect personally identifiable information, specific information about this offering's use of cookies is set forth below.

This Software Offering does not use cookies or other technologies to collect personally identifiable information.

If the configurations deployed for this Software Offering provide you as customer the ability to collect personally identifiable information from end users via cookies and other technologies, you should seek your own legal advice about any laws applicable to such data collection, including any requirements for notice and consent.

For more information about the use of various technologies, including cookies, for these purposes, see IBM's Privacy Policy at<http://www.ibm.com/privacy> and IBM's Online Privacy Statement at [http://](http://www.ibm.com/privacy/details) [www.ibm.com/privacy/details](http://www.ibm.com/privacy/details) the section entitled "Cookies, Web Beacons and Other Technologies" and the "IBM Software Products and Software-as-a-Service Privacy Statement" at [http://www.ibm.com/](http://www.ibm.com/software/info/product-privacy) [software/info/product-privacy.](http://www.ibm.com/software/info/product-privacy)

# <span id="page-66-0"></span>**Index**

## **A**

about [v](#page-4-0) Adabas accessing Adabas data [11](#page-18-0) ADDI [29](#page-36-0)

## **B**

bind and grant [5](#page-12-0)

## **C**

CA IDMS data accessing [15](#page-22-0) virtual tables [15](#page-22-0) client authentication [52](#page-59-0) connecting Data Service server [5](#page-12-0) Console display settings [48](#page-55-0)

## **D**

data source connections [6](#page-13-0) DB2 subsystems accessing [5](#page-12-0) DB2 unload data virtual tables [37](#page-44-0) DBMS data accessing [13](#page-20-0) virtual tables [13](#page-20-0) DNS default file [48](#page-55-0) documentation changes [vii](#page-6-0)

## **H**

HTTP debug [41](#page-48-0) messages [41](#page-48-0)

## **I**

IBM Application Discovery and Delivery Intelligence [29](#page-36-0) IBM MQ accessing [21](#page-28-0) virtual tables [21](#page-28-0) IBM Rational Asset Analyzer [31](#page-38-0) IBM® DB2 QMF® Data Service [v](#page-4-0) IMS accessing [16](#page-23-0) DBD metadata [17](#page-24-0) PSB metadata [18](#page-25-0) virtual tables  $16, 19$  $16, 19$ internationalization [6](#page-13-0)

# **J**

JDBC driver settings [48](#page-55-0)

## **L**

links non-IBM Web sites [57](#page-64-0) locale considerations [6](#page-13-0)

## **N**

New IMS DBD Metadata Wizard [17](#page-24-0) New IMS PSB Metadata Wizard [18](#page-25-0) New Virtual Table Wizard [19](#page-26-0) notices legal [55](#page-62-0)

## **O**

overview Studio [1](#page-8-0)

## **P**

perspectives Data Service [3](#page-10-0) preferences Admin [47](#page-54-0) Console [48](#page-55-0) Dictionary [48](#page-55-0) Drivers [48](#page-55-0) JCL [50](#page-57-0) Metadata [51](#page-58-0) SQL [49](#page-56-0)

## **R**

RAA [31](#page-38-0)

## **S**

```
searching Server Trace
    messages 43
sequential data
    accessing 23, 29, 31
    virtual tables 23, 29, 31
server authentication 52
Server Trace
    enabling 41
    exporting messages 44
    filtering results 42
    importing messages 45
    labeling 43
    messages 43
```
Server Trace *(continued)* starting [42](#page-49-0) view [41](#page-48-0) zoom [42](#page-49-0) SMF virtual tables [35](#page-42-0) SQL executing queries [39](#page-46-0) generating queries [39](#page-46-0) SQL data access virtual table [10](#page-17-0) SSL [52](#page-59-0) **Studio** overview [1](#page-8-0) summary of changes [vii](#page-6-0)

## **T**

troubleshooting Server Trace [41](#page-48-0)

#### **U**

unload data virtual tables [37](#page-44-0)

#### **V**

virtual source libraries creating [9](#page-16-0) virtual tables Adabas [11](#page-18-0) CA IDMS data [15](#page-22-0) DB2 unload data [37](#page-44-0) HFS data [25](#page-32-0) IBM Application Discovery and Delivery Intelligence [29](#page-36-0) IBM MQ [21](#page-28-0) IBM Rational Asset Analyzer [31](#page-38-0) IMS DBD [17](#page-24-0) **PSB** [18](#page-25-0) IMS data [16](#page-23-0), [19](#page-26-0) sequential data [23](#page-30-0), [29,](#page-36-0) [31](#page-38-0) SMF [35](#page-42-0) VSAM [27](#page-34-0) VSAM data [29,](#page-36-0) [31](#page-38-0) zFS data [25](#page-32-0) virtual views creating [33](#page-40-0) VSAM accessing data [27](#page-34-0) virtual tables [27](#page-34-0) VSAM data accessing [29](#page-36-0), [31](#page-38-0) virtual tables [29,](#page-36-0) [31](#page-38-0)

#### **W**

what's new [vii](#page-6-0)

#### **Z**

zFS data

zFS data *(continued)* accessing [25](#page-32-0) virtual tables [25](#page-32-0)

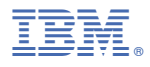

Product Number: 5697-QMF 5698-DB2 5698-DB2 5698-QMF

SC28-3267-00

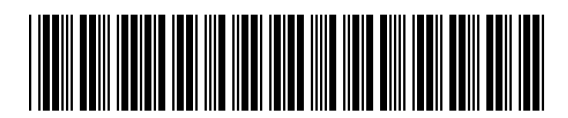